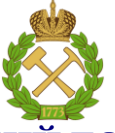

# **«САНКТ-ПЕТЕРБУРГСКИЙ ГОРНЫЙ УНИВЕРСИТЕТ»**

# **Кафедра информатики и компьютерных технологий**

 **УТВЕРЖДАЮ** Заведующий кафедрой доцент

А.Б.Маховиков

30 августа 2019 г.

# **МЕТОДИЧЕСКИЕ РЕКОМЕНДАЦИИ для выполнения курсовой работы по учебной дисциплине**

# **«ИНФОРМАТИКА»**

**Направление подготовки:** *08.03.01 - «Строительство»* **Профиль:** *Промышленное и гражданское строительство* **Разработал:** *доцент Глазков В.В.*

> *Обсуждены и одобрены на заседании кафедры Протокол № 1 от 30 августа 2019 г.*

> > **САНКТ-ПЕТЕРБУРГ 2019**

#### **Ввеление**

Значительная часть геодезической работы связана с проведением расчетов. В настоящее время основным вычислительным средством является персональный компьютер. Вычислительные возможности современных компьютеров реализованы как в программных средствах общего назначения, так и специализированном программном обеспечении.

Настояшие метолические указания прелназначены лля организации выполнения стулентами курсовой работы по информатике. Описываются основы использования вычислительных возможностей программ общего назначения в проведении геодезических расчетов. Рассказывается о проведении расчетов в Microsoft Excel, MathCad, MatLab и с помощью системы программирования Visual Basic for Applications.

Рассматриваются основные (базовые) геодезические расчеты: расчет расстояния до неприступной точки, вычисление превышения, решение обратной геодезической задачи, решение прямой угловой засечки по формулам Гаусса, решение прямой угловой засечки по формулам Юнга, решение обратной угловой засечки по формулам Пранис-Праневича.

Материал изложен так, что сначала приводятся расчетные схемы и формулы, а затем описываются средства и возможности различных программ.

Цель методических указаний - помощь в освоении вычислительных возможностей программ общего назначения при решении геодезических задач. Они предназначены для студентов, специализирующихся в области геодезии.

#### 1. Основные геодезические расчеты

В качестве введения в геодезические расчеты приведем решение одной задачи, предполагающее выполнение вычислительных операций, применяемых при решении геодезических задач.

Пусть треугольник задан координатами своих вершин (рис.1). Вычислим величины его углов. Ответ представим в градусах, минутах, секундах и их десятых долях.

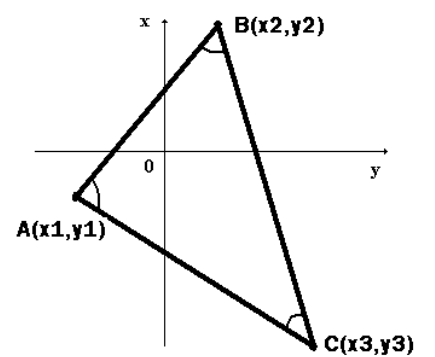

Рис. 1. Треугольник, заданный координатами своих вершин

На рис. 1 система координат выбрана так, как это приято в геодезии.

В случае, когда треугольник задан координатами своих вершин, длины его сторон можно определить по формулам вычисления расстояния между двумя точками, заданными своими координатами. Например, для стороны АВ будем иметь

$$
AB = \sqrt{(x_2 - x_1)^2 + (y_2 - y_1)^2}.
$$

Длины остальных сторон вычисляются аналогично.

По известным длинам сторон треугольника может быть вычислена его площадь. Для этого можно использовать формулу Герона:

$$
S = \sqrt{p(p - AB)(p - BC)(p - AC)}
$$

где  $p = (AB + BC + AC)/2$  - полупериметр треугольника.

Дальнейшее решение этой задачи может быть основано на использовании теоремы косинусов для треугольника. Согласно этой теореме: квадрат длины одной из сторон треугольника равен сумме квадратов длин двух других сторон без удвоенного произведения этих сторон на косинус угла между ними. Например, для стороны АВ будем иметь

$$
AB^2 = BC^2 + AC^2 - 2BC \, AC \, COSC
$$

Откуда для косинуса угла будем иметь

$$
\overrightarrow{COSC} = \frac{BC^2 + AC^2 - AB^2}{2BC \, AC}
$$

Для самого угла будем иметь формулу

$$
\hat{C} = \text{ARCCOS} \left( \begin{array}{c} \frac{\text{BC}^2 + \text{AC}^2 - \text{AB}^2}{2 \text{BC AC}} \end{array} \right)
$$

Аналогично вычисляются остальные два угла треугольника. Тестовый пример: x1=-3, y1=0, x2=4, y2=-3, x3=8, y3=7;

 $C = 35^{\circ}43'38.6''$ ;  $A = 55^{\circ}40'11.2''$ ;  $B = 88^{\circ}36'10.1''$ .

К основным (базовым) геодезическим расчетам можно отнести: расчет расстояния до неприступной точки, вычисление превышения, решение обратной геодезической задачи, решение прямой угловой засечки по формулам Гаусса, решение прямой угловой засечки по формулам Юнга, решение обратной угловой засечки по формулам Пранис-Праневича.

Рассмотрим алгоритмы проведения основных геодезических расчетов.

#### Расчет неприступного расстояния

Пусть необходимо вычислить расстояние от точки А до точки В, между которыми располагается неприступное препятствие (рис. 2).

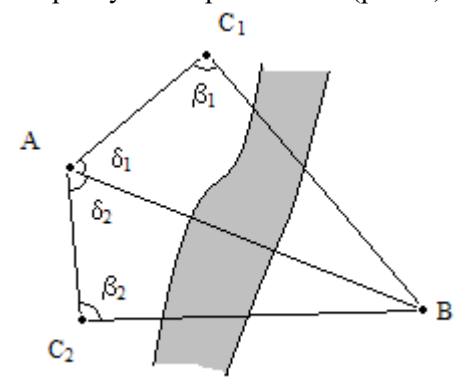

Предположим, что мы располагаем данными измерений, согласно которым известны расстояния АС1, АС2 и т.д. (базисы), углы  $\beta_1$ ,  $\beta_2$  и т.д. и углы  $\delta_1$ ,  $\delta_2$  и т.д.

Для того, чтобы произвести вычисления запишем теорему синусов для треугольника АВС:

$$
\frac{\text{AB}}{\sin \beta_1} = \frac{\text{AC}_1}{\sin(180 - \delta_1 - \beta_1)}
$$

Из этой формулы выразим АВ:

Рис. 2. Схема для вычисления неприступного расстояния

 $AB = AC_1 \frac{\sin \beta_1}{\sin(180 - \delta_1 - \beta_1)}$ 

Если в нашем распоряжении будет четыре комплекта измерений, то в качестве самого точного значения АВ следует выбрать среднее значение, вычисленное по четырем значениям:

$$
AB_{cp} = \frac{(AB)_1 + (AB)_2 + (AB)_3 + (AB)_4}{4}
$$

Расчет для тестового примера:

| No | AC     |      |     |      |     | AB        |           |
|----|--------|------|-----|------|-----|-----------|-----------|
|    |        | град | МИН | град | МИН |           | $AB_{cp}$ |
|    | 225,78 | 81   | 14  | 54   | 37  | 264,27950 | 264,29    |
| 2  | 227,38 | 88   | 55  | 49   | 55  | 264,28660 |           |
| 3  | 193,48 | 87   | 25  | 55   | 29  | 264,28097 |           |
| 4  | 241.19 | 89   | 49  | 47   | 43  | 264,28901 |           |

#### Расчет превышения

Пусть даны результаты измерений (рис. 3), проведенных с помощью геодезических приборов.

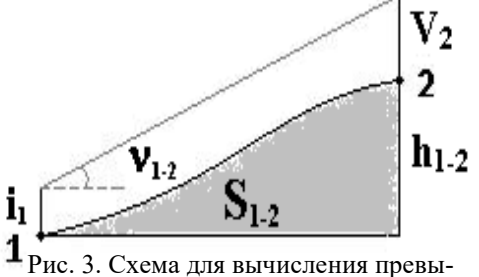

шения

точкой 2 необходимо с помощью прибора, расположенного

на высоте над поверхностью земли i<sub>1</sub>, установленного в точке 1, измерить угол  $v_{1-2}$  между горизонтальной плоскостью и направлением на верхний край рейки, длиной  $V_2$ , и установленной вертикально в точке 2. Кроме этого в распоряжении вычислителя имеется растояние S<sub>1-2</sub>. Таким образом, для вычисления h<sub>1-2</sub> необходимо исходить из известности: расстояния  $S_{1-2}$ , угла  $v_{1-2}$ , высот  $i_1$  и  $V_2$ . Кроме величины расстояния  $S_{1,2}$  выраженного в метрах требуется

Для того чтобы определить превышение точки 1 над

величина  $S_{\text{\tiny{KM}}}$ . Это та же величина, но выраженная в километрах  $(S_{\text{\tiny{KM}}} = S_{1-2}/1000)$ . Расчет производится по формуле

 $h_{1-2} = S_{1-2}$  tg  $v_{1-2} + i_1 - V_2 + 0.0675 S_{\text{km}}^2$ . Тестовый пример: i<sub>1</sub>=1.42 м; S<sub>1,2</sub>=1785.4 м; v<sub>1,2</sub>=-1<sup>°</sup>17.8'; V<sub>2</sub>=3.00 м; Ответ: h<sub>1-2</sub>=-41.78 м.

#### Решение прямой угловой засечки по формулам Юнга

Рассмотрим расчет координат удаленной точки по формулам Юнга. Даны точки 1 и 2 с координатами х<sub>1</sub>, у<sub>1</sub> и х<sub>2</sub>, у<sub>2</sub>, соответственно. Кроме этого с помощью угломерного инструмента измерены два угла  $\beta_1$  и  $\beta_2$  (рис. 4).

При решении геодезических задач в отличие от общепринятых вычислений предполагается, что оси координат ох и оу переставлены местами (см. рис.1).

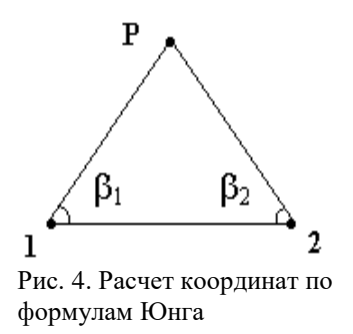

Расчет координат точки Р можно выполнить по формулам:

$$
x_{P} = \frac{x_{1}ctg\beta_{2} + x_{2}ctg\beta_{1} - y_{1} + y_{2}}{ctg\beta_{1} + ctg\beta_{2}}
$$

$$
y_{P} = \frac{y_{1}ctg\beta_{2} + y_{2}ctg\beta_{1} + x_{1} - x_{2}}{ctg\beta_{1} + ctg\beta_{2}}
$$

Тестовый пример: x1=50; y1=50; x2=30; y2=70;  $\beta_1$ =26°00'09.8";  $\beta_2$ =58°31'00.7";  $xp=42,112$ ;  $yp=72,912$ .

## Решение прямой угловой засечки по формулам Гаусса

Задача ставится так, что требуется вычислить координаты удаленной точки Р по координатам двух заданных точек и дирекционным углам (рис. 5).

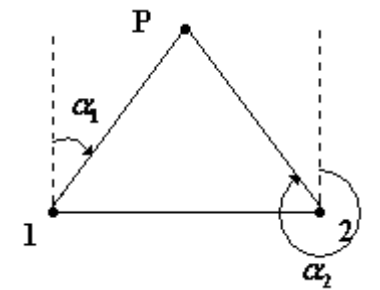

Рис. 5. Схема для вычисления координат по формулам Гаусса

Расчет неизвестных координат точки Р может быть произведен по формулам Гаусса:

$$
x_p = \frac{x_1tg\alpha_1 - x_2tg\alpha_2 + y_2 - y_1}{tg\alpha_1 - tg\alpha_2}
$$
  

$$
y_p = y_1 + (x_p - x_1)tg\alpha_1.
$$

Тестовый пример: для исходных данных  $x_1=50$ ;  $y_1=60$ ;  $\alpha_1 = 23^{\circ}00.2$ ' и  $x_2 = 20$ ;  $y_2 = 80$ ;  $\alpha_2 = 350^{\circ}07.3$ ' расчет дает  $x_p = 74.68$ ;  $y_p = 70.48$ .

## Решение обратной геодезической задачи

Задача ставится так, что требуется вычислить расстояние и дирекционный угол для двух точек, заданных своими координатами (рис. 6).

Из рисунка видно, что для тангенса дирекционного угла

можно записать соотношение:  $\text{tg}\alpha_{1-2} = \frac{y_2 - y_1}{x_2 - x_1}$ . Значит для угла

 $\alpha_{1-2} = \arctg(\frac{y_2 - y_1}{x_2 - x_1})$ . При проведении конкретных расчетов

следует иметь в виду блок-схему, изображенную на рис. 7. Расстояние может быть вычислено по формуле:

$$
S_{1-2} = \sqrt{(y_2 - y_1)^2 + (x_2 - x_1)^2}
$$

Тестовый пример: для исходных данных  $x_1=6$ ;  $y_1=5$ ;  $x_2=1$ ;  $y_2=3$ 

 $\overline{2}$  $y_2 - y_1$ 

Рис. 6. Схема для решения обратной геодезической задачи

расчет дает:  $\alpha_{1.2} = 201^{\circ}48.1$ ', S<sub>1-2</sub>=5.39.

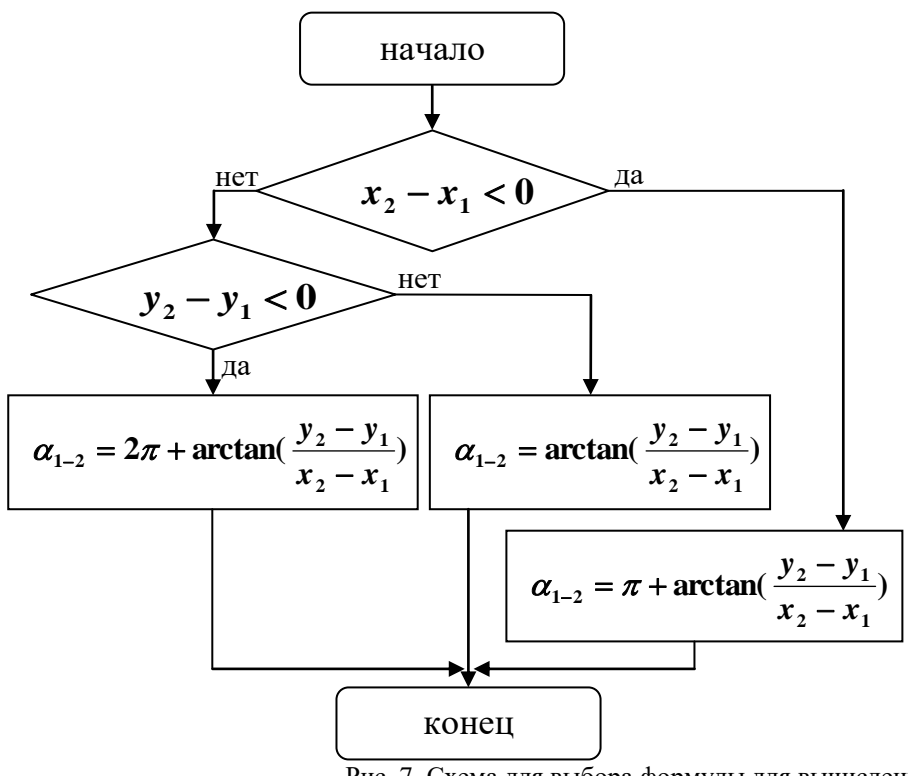

Рис. 7. Схема для выбора формулы для вычисления угла

#### Решение обратной угловой засечки по формулам Пранис-Праневича

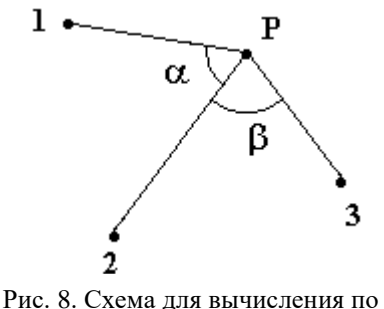

формулам Пранис-Праневича

Залача ставится так, что требуется вычислить координаты точки Р по координатам трех заданных точек и двум углам (рис. 8).

Расчет неизвестных координат точки Р может быть произведен по формулам Пранис-Праневича:

$$
tgQ = \frac{(y_2 - y_1)ctg\alpha - (y_3 - y_2)ctg\beta + x_1 - x_3}{(x_2 - x_1)ctg\alpha - (x_3 - x_2)ctg\beta - y_1 + y_3};
$$
  
\n
$$
N = (y_2 - y_1)(ctg\alpha - tgQ) - (x_2 - x_1)(1 + ctg\alpha tgQ);
$$
  
\n
$$
\Delta x = \frac{N}{1 + tg^2Q}; \Delta y = \Delta x \text{ tgQ};
$$
  
\n
$$
x_p = x_2 + \Delta x; \qquad y_p = y_2 + \Delta y.
$$

Тестовый пример: для исходных данных  $x_1=3$ ,  $y_1=1$ ;  $x_2=1$ ,  $y_2=4$ ;  $x_3=2$ ,  $y_3=7$ ;  $\alpha=20^{\circ}15.3$ ',  $\beta=19^{\circ}01.0$ ' расчет дает  $x_n=10.37$ ;  $y_n=2.28$ .

#### 2. Решение вычислительных задач по геодезии с помощью электронных таблиц Microsoft Excel

Для проведения вычислений можно использовать вычислительные возможности программы Microsoft Excel.

Рассмотрим решение тестового примера по расчету углов треугольника с помощью программы MS Excel. Предположим, что координаты вершин треугольника заданы в ячейках:  $x1 \rightarrow A2$ ,  $y1 \rightarrow B2$ ,  $x2 \rightarrow C2$ ,  $y2 \rightarrow D2$ ,  $x3 \rightarrow E2$ ,  $y3 \rightarrow F2$  (ячейки первой строки могут быть заполнены поясняющими подписями). Если запланировать ячейку G2, например, под хранение длины стороны AB, то в нее необходимо записать формулу:

 $= KOPEHB((A2-C2)*(A2-C2)+(B2-D2)*(B2-D2)).$ 

Здесь используется функция вычисления квадратного корня, конструкция (А2-С2)\*(А2-С2) соотвествует возведению в квадрат выражения в скобках (можно было бы так же использовать конструкцию (А2-С2)^2). Для сторон ВС и АС следует поступить аналогично, выделив, например, под них ячейки Н2 и І2.

Для вычисления величины угла А в ячейку Ј2 необходимо поместить формулу:

 $=(180/\Pi M))$ <sup>\*</sup>ACOS((G2<sup>\*</sup>G2+I2<sup>\*</sup>I2-H2<sup>\*</sup>H2)/(2<sup>\*</sup>G2<sup>\*</sup>I2)).

Здесь ACOS обозначает вычисление функции арккосинус, G2\*G2 - возведение в квадрат, конструкция ПИ() возвращает значение математической константы  $\pi$ , множитель 180/ПИ() используется

для превода в градусы величины полученной в радианах. Без этого множителя будет вычислена радианная мера угла. Для перевода из градусов в радианы необходимо использовать множитель  $\Pi M$ ()/180.

Для вычисления величин углов В и С используем ячейки К2 и L2, поместив в них соотвествующие формулы, аналогичные последней.

Таким образом в ячейках Ј2, К2 и L2 будем иметь величины искомых углов в градусах и долях. Для проверки расчетов в ячейку М2 следует поместить формулу: = CУММ(J2:L2). Она будет вычислять сумму углов треугольника, которая, как известно, должна быть равна 180 градусам.

Для представления их в градусах - минутах - секундах и долях необходимо выполнить дополнительные вычисления. Отведем для градусов угла А ячейку N2, для минут – О2, для секунд и долей - Р2. Для получения градусов необходимо отбросить у величины, хранящейся в ячейке Ј2 дробную часть. Это можно сделать помещением в N2 формулы: = ОКРВНИЗ(J2:1). Для получения минут в ячейку О2 поместим формулу:

 $=$ OKPBH $M3((J2-N2)*60;1)$ .

Для получения секунд с долями в Р2 поместим формулу:

 $=(J2-(N2+O2/60))^*3600.$ 

Для углов В и С необходимо поступать аналогично, выбрав для них по три ячейки, например, R2, S2, Т2 и V2, W2, X2. Расчет дает для углов А, В и С:

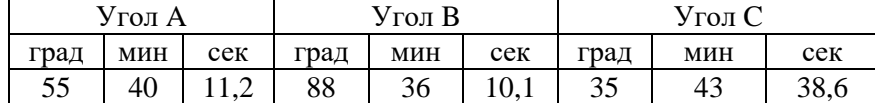

#### Расчет неприступного расстояния

Рассмотрим решение тестового примера по расчету расстояния до неприступной точки с помощью программы MS Excel.

Спланируем оформление вычислений так, что в ячейках A1-J1 разместим подписи к столбцам. В А2 поместим номер набора данных, которые позволят получить одну величину неприступного расстояния. В ячейке В2 будем задавать базис, в С2 и D2 разместим градусы и минуты угла б. В ячейку Е2 поместим формулу = C2+D2/60. Она будет содержать угол 8 в градусах с долями. Ячейки F2, G2 и H2 будут содержать ту же информацию, но для угла В, т.е. в H2 будет содержаться величина этого угла в градусах с долями (=F2+G2/60). По значениям, содержащимся в В2, Е2 и Н2 можно вычислить искомую величину неприступного расстояния с помощью формулы, помещенной в I2:

 $=$ B2\*SIN(H2\* $\Pi$ II()/180)/SIN((180-E2-H2)\* $\Pi$ II()/180).

В этой формуле множитель ПИ()/180 служит для перевода градусов с долями в радианы. Таким образом, в ячейке I2 будет находиться величина неприступного расстояния для первого набора данных.

После этого описанные выше аналогичные действия произведем с ячейкам третьей, четвертой и пятой строки, в результате чего в ячейках I2-I5 получим четыре значения неприступного расстояния. Последнее вычислительное действие, которое необходимо выполнить - это помещение в ячейку Ј2 формулы для вычисления среднего значения: = CУММ(12:15)/4. И, наконец, выполним объединение ячеек Ј2-Ј5. Для этого выделим с помошью мыши названные ячейки, а затем выполним следующую последовательность действий: пункт главного меню Формат / Ячейки / вкладка Выравнивание / по горизонтали по центру / по вертикали – по центру / флажок объединение ячеек / кнопка Ок.

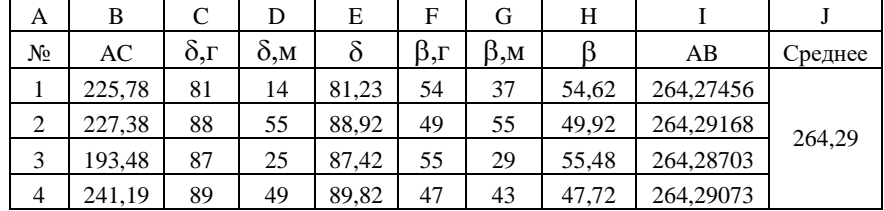

Для исходных данных тестового примера получаются следующие результаты:

## Расчет превышения в MS Excel

При расчете превышения следует спланировать расчетную таблицу, например, так: В А2 поместим  $i_1$ , в В2 - S<sub>1-2</sub>, в D2 - градусы угла  $v_{1-2}$ , в Е2 - минуты с десятыми долями угла  $v_{1-2}$ ., в G2 - формулу: =РАДИАНЫ(D2+E2/60) (для перевода угла  $v_{1,2}$  в радианы), в H2 - V<sub>2</sub>. Тогда в I2 следует поместить формулу: =B2\*TAN(G2)+A2-H2+0,0675\*(B2/1000)^2 (ТАN – вычисление функции тангенс). Для тестового примера получаем:

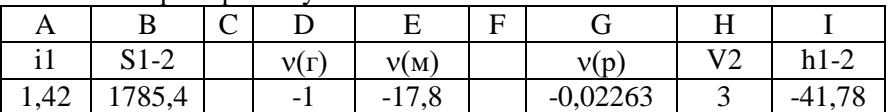

#### *Расчет координат удаленной точки по формулам Юнга*

Рассмотрим решение тестового примера по расчету координат удаленной точки по формулам Юнга с помощью программы MS Excel.

Спланируем вычисления так, что координаты x<sub>1</sub>, y<sub>1</sub> и x<sub>2</sub>, y<sub>2</sub> поместим в ячейки A2, B2, C2, D2. Если угол  $\beta_1$  задавать в трех ячейках (градусы, минуты, секунды с долями), например в E2, F2 и G2, то угол в градусах с долями получается использованием формулы в H2:  $=E2+F2/60+G2/3600$ . Аналогично, для  $\beta_2$ , используя для ввода ячейки I2, J2, K2, а для формулы L2: =I2+J2/60+K2/3600.

Для расчета координат по формулам Юнга требуется в ячейки А4 и D4 поместить формулы:

 $=(A2/TAN(PAJIHAHBI(L2))$ +C2/TAN(РАДИАНЫ(H2))-

B2+D2)/(1/TAN(РАДИАНЫ(H2))+1/TAN(РАДИАНЫ(L2)))

и =(B2/TAN(L2\*ПИ()/180)+D2/TAN(H2\*ПИ()/180)+A2-C2)/

(1/TAN(H2\*ПИ()/180)+1/TAN(L2\*ПИ()/180)).

Здесь TAN – функция, предназначенная для вычисления тангенса угла. Эта функция используется потому что ctg $\alpha$ =1/tg $\alpha$ . Функция TAN должна действовать на аргумент, выраженный в радианах. Это можно сделать либо используя функцию РАДИАНЫ (так сделано в формуле для xp), либо используя умножение на  $\pi/180$  (так сделано в формуле для  $y_p$ ).

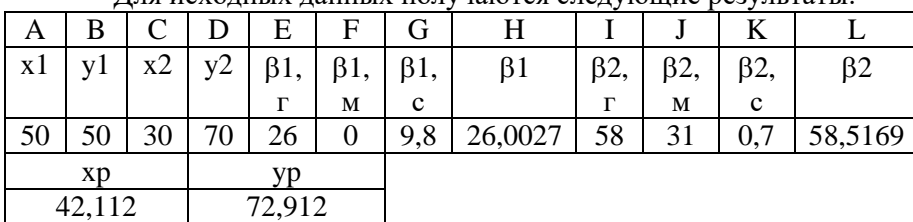

Для исходных данных получаются следующие результаты:

## *Решение обратной угловой засечки по формулам Пранис-Праневича*

Рассмотрим решение тестового примера по расчету координат удаленной точки по формулам Пранис-Праневича с помощью программы MS Excel.

Спланируем вычисления так, что координаты x<sub>1</sub>, y<sub>1</sub>, x<sub>2</sub>, y<sub>2</sub>, x<sub>3</sub>, y<sub>3</sub> поместим в ячейки A2 - F2. Если угол задавать в двух ячейках (градусы и минуты с долями), например в G2 и H2, то угол сначала в градусах с долями, а затем и в радианах получается использованием формулы в K2:  $=$ РАДИАНЫ(G2+H2/60). Аналогично, для  $\beta$ , используя для ввода ячейки I2, J2, а для формулы L2: =РАДИАНЫ(I2+J2/60). После этого в ячейках K2 и L2 будут находится значения углов в радианах.

В ячейку М2 поместим формулу для вычисления tgQ:

=((D2-B2)/TAN(K2)-(F2-D2)/TAN(L2)+A2-E2)/

((C2-A2)/TAN(K2)-(E2-C2)/TAN(L2)-B2+F2).

В ячейку N2 поместим формулу для вычисления N:

=(D2-B2)\*(1/TAN(K2)-M2)-(C2-A2)\*(1+M2/TAN(K2)).

В ячейки О2 и Р2 поместим формулы для вычисления  $\Delta x$  и  $\Delta y$ :

$$
=N2/(1+M2^2)
$$
  $u =O2*M2,$ 

а в ячейки A4 и C4 формулы для xp и yp: =C2+O2 и =D2+P2.

Для исходных данных тестового примера получаются следующие результаты:

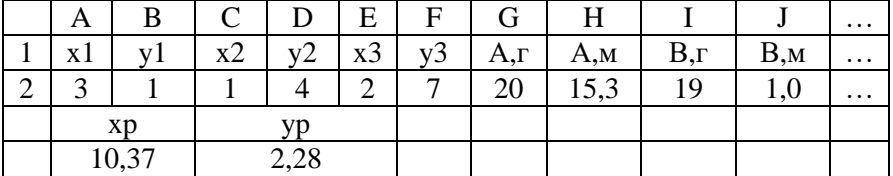

#### *Решение обратной геодезической задачи*

Рассмотрим решение тестового примера по решению обратной геодезической задачи с помощью программы MS Excel.

Спланируем вычисления так, что координаты  $x_1, y_1, x_2, y_2$  поместим в ячейки  $A2 - D2$ .

Для определения дирекционного угла в градусах с долями в ячейку Е2 поместим формулу, производящую вычисление в зависимости от условий:

=ЕСЛИ(C2-A2<0;180+(180/ПИ())\*ATAN((D2-B2)/(C2-A2));

ЕСЛИ(D2-B2<0;360+(180/ПИ())\*ATAN((D2-B2)/(C2-A2));

(180/ПИ())\*ATAN((D2-B2)/(C2-A2)))).

В этой формуле используется условная функция. Ее синтаксис:

=ЕСЛИ(Логическое выражение; Выражение 1; Выражение 2).

Здесь Логическое выражение может состоять из комбинации отдельных более простых логических выражений. При этом они могут быть объединены логическими связками И и ИЛИ. Например, ИЛИ(А1=3;В1=4;С1=5) - это логическое выражение истинно, когда хотя бы одно из отдельных логических выражений истинно;  $M(A1=3;B1=4;C1=5)$  - это логическое выражение истинно, когда все отдельные логические выражения истинны. На место параметров Выражение 1 и Выражение 2 могут быть подставлены, в том числе и условные функции, т.е. имеется возможность создавать вложенные условные функции. Например,

 $=$ ЕСЛИ(С6=3;0;ЕСЛИ(С6=4;1800;2700)).

Для выделения из значения угла в градусах с долями градусов и минут в ячейки F2 и G2 поместим формулы:  $=$ ОКРВНИЗ(E2;1) и  $=$ (E2-F2)\*60, соответственно. Для вычисления расстояния в ячейку H2 поместим формулу:

 $= KOPEHB((D2-B2)^2+(C2-A2)^2).$ 

Для исходных данных тестового примера получаются следующие результаты:

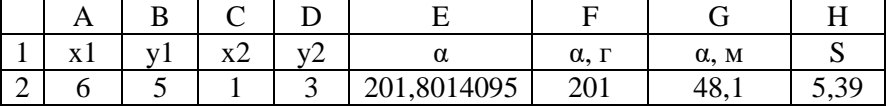

# 3. Решение вычислительных задач по геодезии

с помощью системы для математических расчетов MathCad Для проведения вычислений можно использовать возможности математического пакета

MathCad.

Рассмотрим решение тестового примера для расчета углов треугольника с помощью программы MathCad.

Запустим систему MathCad. Будем исходить из того, что координаты вершин треугольника заданы. Будем задавать их с помощью операции присваивания в рабочем поле окна программы. Для координат первой вершины это можно сделать с помощью конструкций:  $x1:=-3$   $y1:=0$ .

Для набора знака := следует воспользоваться кнопкой = с панели Арифметика. При этом координатам следует присваивать значения координат точек, например, из тестового примера. Для координат остальных вершин х2, у2, х3, у3 необходимо поступать аналогичным образом.

После ввода координат необходимо выполнить вычисление квадратов сторон и самих сторон. Это можно сделать с помощью конструкций:

$$
AB2 := (x2 - x1)^{2} + (y2 - y1)^{2} \quad AB := \sqrt{AB2}
$$

Здесь операция возведения в квадрат оформляется с использованием кнопки  $x^2$  с панели Арифметика. Для остальных длин сторон и их квадратов необходимо поступать аналогично.

Затем следует вычислить величину угла в граудусах с долями:

$$
C := \frac{180}{\pi} a \cos \left[ \frac{(BC2 + AC2 - AB2)}{2 \cdot BC \cdot AC} \right]
$$

Здесь acos означает обращение к математической функции аркосинус, множитель 180/pi необходим для перевода из радиан в градусы. Дроби набираются с использованием кнопки / операция vмножения  $-\times$ , скобки- $\left( \cdot \right)$ , а число  $\pi$  -  $\pi$  с панели Арифметика.

Для вывода окончательных ответов или промежуточных значений необходимо ввести в рабочем окне имя переменной, в которой хранится нужная величина и вслед за ней ввести знак равенства без двоеточия. Для того, чтобы вывести значение угла в градусах с долями необходимо использовать конструкцию: C=35.727. Причем операция вывода производится с использованием кнопки  $=$  с панели Арифметика (не путать с  $:=$  ). После активизации кнопки = результат появляется на экране автоматически. Для вычисления остальных углов следует поступать аналогично.

Из величин углов в градусах и долях необходимо выделить градусы, минуты и секунды с долями. Для этого следует воспользоваться конструкциями:

Cg := trunc(C) 
$$
cm
$$
 := trunc[(C - Cg) · 60]  $Cs$  := round  $\left[C - \left(Cg + \frac{Cm}{60}\right)\right]$  · 3600, 1],

где Сg – градусы угла, Сm – минуты угла, Сs – секунды угла, trunc – функция взятия целой части числа (отбрасывание дробной части), round – функция округления с точностью до одного знака после запятой. Для остальных углов следует поступать аналогично.

После последних вычислений необходимо вывести результат. Это можно сделать с помощью конструкций:

# $Cg = 35$   $Cm = 43$   $Cs = 38.6$ Таким образом, весь вычисляющий код будет иметь вид:  $x1 := -3$   $y1 := 0$   $x2 := 4$   $y2 := -3$   $x3 := 8$   $y3 := 7$ AB2 :=  $(x2 - x1)^2 + (y2 - y1)^2$  AB :=  $\sqrt{AB2}$  $BC2 = (x3 - x2)^{2} + (y3 - y2)^{2}$   $BC = \sqrt{BC2}$  $AC2 = (x3 - x1)^{2} + (y3 - y1)^{2}$   $AC = \sqrt{AC2}$ C =  $\frac{180}{\pi}$  acos  $\left[\frac{\text{(BC2 + AC2 - AB2)}}{2 \cdot \text{BC} \cdot \text{AC}}\right]$ A =  $\frac{180}{\pi}$  acos  $\left[\frac{(AB2 + AC2 - BC2)}{2 \cdot AB \cdot AC}\right]$  $B = \frac{180}{\pi} a cos \left[ \frac{(AB2 + BC2 - AC2)}{2 \cdot AB \cdot BC} \right]$  $C = 35.727$   $Cg := \text{trunc}(C)$   $Cm := \text{trunc}[(C - Cg) \cdot 60]$   $Cs := \text{round}[(C - (Cg + \frac{Cm}{60})) \cdot 3600, 1]$ A = 55.67 Ag := trunc(A) Am := trunc $[(A - Ag) \cdot 60]$  As := round $\left[ A - \left( Ag + \frac{Am}{60} \right) \right] \cdot 3600, 1$ B = 88.603 Bg := trunc(B) Bm := trunc $[(B - Bg) \cdot 60]$  Bs := round $\left[\left(B - \left(Bg + \frac{Bm}{60}\right)\right], 3600, 1\right]$  $Cg = 35$   $Cm = 43$   $Cs = 38.6$   $Ag = 55$   $Am = 40$   $As = 11.2$   $Bg = 88$   $Bm = 36$   $Bs = 10.1$

Видно, что получаются те же значения, которые были получены при проведении расчетов при помощи электронных таблиц.

Набранные конструкции могут быть сохранены в виде файла, с тем, чтобы в дальнейшем при необходимости произвести загрузку и расчеты. Следует отметить, что сохранение документов MathCad может быть осуществлено в файл формата rtf (для Word).

Решение задачи на вычисление превышения в MathCad можно произвести с использованием следующего кода:

$$
i1 := 1.42 \quad s := 1785.4 \quad v2 := 3
$$
\n
$$
n := \left(1 + \frac{17.8}{60}\right) \quad h := s \cdot \tan\left(n \cdot \frac{\pi}{180}\right) + i1 - v2 + 0.0675 \cdot \left(\frac{s}{1000}\right)^2
$$

 $h = -41.777$ . Округлив полученное значение, будем иметь h=-41.78.

Видно, что получается то же значение, которое было получено при проведении расчетов при помощи электронных таблиц.

Решение задачи вычисления координат удаленной точки по формулам Юнга можно произвести с использованием следующего кода:

x1 := 50 y1 := 50 x2 := 30 y2 = 70  
\nb1 := 26 + 
$$
\frac{0}{60}
$$
 +  $\frac{9.8}{3600}$  b2 := 58 +  $\frac{31}{60}$  +  $\frac{0.7}{3600}$   
\nb1 := b1 ·  $\frac{\pi}{180}$  b2 := b2 ·  $\frac{\pi}{180}$   
\nx1 =  $\frac{x1}{180} + \frac{x2}{180}$   
\nx2 =  $\frac{x1}{\tan(b2)} + \frac{x2}{\tan(b1)} - y1 + y2$   
\nx3 =  $\frac{y1}{\tan(b2)} + \frac{y2}{\tan(b1)} + x1 - x2$   
\nx4 =  $\frac{1}{\tan(b1)} + \frac{1}{\tan(b2)}$   
\nx5 = 42.112 y5 = 72.912

Видно, что получаются те же значения, которые были получены при проведении расчетов при помощи электронных таблиц.

Решение обратной угловой засечки по формулам Пранис-Праневича можно произвести с использованием следующего кода:

x1 := 3 y1 := 1 x2 := 1 y2 := 4 x3 := 2 y3 := 7 - 3a
$$
\mu
$$
 and  $\mu$  to be  $\mu$  is  $20 + \frac{15.3}{60}$  be  $\mu$  is  $19 + \frac{1.0}{60}$  3a $\mu$  and  $\mu$  is  $\mu$  is  $\frac{\pi}{180}$  be  $\mu$  is  $\frac{\pi}{180}$  -  $\frac{\pi}{180}$  -  $\frac{\pi}{180}$  -  $\frac{\pi}{180}$  =  $\frac{\pi}{180}$  -  $\frac{\pi}{180}$  =  $\frac{\pi}{180}$  +  $\frac{\pi}{180}$  =  $\frac{\pi}{180}$  +  $\frac{\pi}{180}$  +  $\frac{\pi}{1$ 

tgq =  $\frac{[(y2 - y1) \cdot \cot(\text{al}) - (y3 - y2) \cdot \cot(\text{be}) + x1 - x3]}{[(x2 - x1) \cdot \cot(\text{al}) - (x3 - x2) \cdot \cot(\text{be}) - y1 + y3]}$  $n = (y2 - y1) \cdot (cot (al) - tgq) - (x2 - x1) \cdot (1 + cot (al) \cdot tgq)$ dx :=  $\frac{n}{1 + \text{t}gq^2}$  dy := dx · tgq xp := x2 + dx yp := y2 + dy  $xp = 10.372$  ур = 2.283 - выдача ответа

Видно, что получаются значения, приведенные в тестовом примере.

Решение задачи на вычисление неприступного расстояния в MathCad можно произвести с использованием следующего кода:

AC1 := 225.78 AC2 := 227.38 AC3 := 193.48 AC4 := 241.19 - BBoД базисов  
\n
$$
\delta I := \left(81 + \frac{14}{60}\right) \cdot \frac{\pi}{180} \quad \delta Z := \left(88 + \frac{55}{60}\right) \cdot \frac{\pi}{180}
$$
\n
$$
\delta 3 := \left(87 + \frac{25}{60}\right) \cdot \frac{\pi}{180} \quad \delta 4 := \left(89 + \frac{49}{60}\right) \cdot \frac{\pi}{180} - BBoQ I \text{ repBoro yTra } H \text{ nepebog } B \text{ pag强ah H}
$$
\n
$$
\beta 1 := \left(54 + \frac{37}{60}\right) \cdot \frac{\pi}{180} \quad \beta 2 := \left(49 + \frac{55}{60}\right) \cdot \frac{\pi}{180}
$$
\n
$$
\beta 3 := \left(55 + \frac{29}{60}\right) \cdot \frac{\pi}{180} \quad \beta 4 := \left(47 + \frac{43}{60}\right) \cdot \frac{\pi}{180} - BBoQ I \text{ BTOPOTO yTra } H \text{ rrepebog } B \text{ paguaeth}
$$
\n
$$
\text{AB1} := AC1 \cdot \frac{\sin(\beta 1)}{\sin(\pi - \delta 1 - \beta 1)} \quad \text{AB2} := AC2 \cdot \frac{\sin(\beta 2)}{\sin(\pi - \delta 2 - \beta 2)}
$$
\n
$$
\text{AB3} := AC3 \cdot \frac{\sin(\beta 3)}{\sin(\pi - \delta 3 - \beta 3)} \quad \text{AB4} := AC4 \cdot \frac{\sin(\beta 4)}{\sin(\pi - \delta 4 - \beta 4)} - \text{pace T paccrosh } H \text{H}
$$
\n
$$
\text{AB = } \frac{\text{AB1} + \text{AB2} + \text{AB3} + \text{AB4}}{4} - \text{Bh} \text{Vuler} \text{I}} \quad \text{OPETA}
$$

AB = 264.286 . После округления AB=264.29.

Способы вычисления дирекционного угла в обратной геодезической задаче в MathCad приведены в следующих кодах:

Первый способ x1 := 6 y 1 := 5 x2 := 1 y 2 := 3<br>a := atan $\left(\frac{y^2 - y^1}{x^2 - x^1}\right)$ a := atan $\left(\frac{y^2 - y^2}{x^2 - x}\right)$ <br> $\lim_{\Delta x \to 0}$  if  $[(x^2 - x) < 0, \pi + a, \text{if}[(y^2 - y^2) < 0, 2\cdot\pi + a, a])$  $a = a \cdot \frac{180}{\pi} a = 201.801$  $ag := \text{trunc}(a)$  am  $:= (a - ag) \cdot 60$  $ag = 201$  am = 48.085

Второй способ b :=  $\[\text{atan}\left(\frac{y^2 - y^1}{x^2 - x^1}\right)\]$ <br>  $\[\text{pm}\left(\frac{\pi}{x} + b \text{ if } (x^2 - x^1) < 0\}\]$ <br>
otherwise<br>  $\[\text{pm}\left(\frac{b}{2\pi + b} \text{ if } y^2 - y^1 < 0\}\)\]$  $b = b \cdot \frac{180}{h}$  b = 201.801 bg := trunc(b) bm :=  $(b - bg) \cdot 60$  $bg = 201$  bm = 48.085

## 4. Решение вычислительных задач по геодезии

## с помощью системы для математических расчетов MatLab

проведения Лля вычислений можно использовать вычислительные возможности математического пакета MatLab.

Рассмотрим решение тестового примера для расчета углов треугольника с помощью системы Matlab. Для этого выполним следующую последовательность действий:

1. Запустим программу Matlab.

2. Нажав кнопку  $\Box$  на панели инструментов, откроем окно редактирования программы.

3. Будем набирать программные конструкции.

Самое первое действие в программе должно быть очистка экрана от предшествующих надписей. Это делается оператором clc. Затем необходимо прочитать исходные значения координат. Для координат первой вершины это можно сделать с помощью конструкций:

x1=input('x1->'); y1=input('y1->');

где комбинация букв, заключенная в апострофы (одиночные кавычки), выступает в роли подсказки при вводе. Для координат остальных вершин х2, у2, х3, у3 необходимо поступать аналогичным образом.

После ввода координат необходимо выполнить вычисление квадратов сторон и самих сторон. Это можно сделать с помощью конструкций:

ab2= $(x2-x1)^2+(y2-y1)^2$ ; ab=sqrt(ab2);.

Здесь знаками **^**2 обозначена операция возведения в квадрат, sqrt – позволяет вычислить квадратный корень.

Для остальных длин сторон и их квадратов необходимо выполнить аналогичные действия.

Затем следует вычислить величину угла в граудусах с долями:

 $c=(180/pi)*acos((bc2+ac2-ab2)/(2*bc*ac));$ .

Для вычисления остальных углов следует поступать аналогично. В последнем фрагменте множитель 180/pi необходим для перевода из радиан в градусы, а acos означает обращение к встроенной в Matlab функции.

Из величин углов в градусах с долями необходимо выделить градусы, минуты и секунды с долями. Для этого следует воспользоваться конструкциями:

cg=fix(c); cm=fix((c-cg)\*60); csec=(c-(cg+cm/60))\*3600;

где c – величина угла в градусах с долями, cg – градусы угла, cm – минуты угла, csec – секунды угла, fix – функция взятия целой части числа (отбрасывание дробной части). Для остальных углов следует поступать аналогично.

После последних вычислений необходимо выдать результат на экран. Это можно сделать, указав имя переменной, в которой хранится соотвествующая вычисляемая величина, например, cg**.** Для вывода остальных значений следует поступать аналогично. Кроме такого способа вывода вычисленных значений возможен еще такой, когда после вычисляемого выражения не ставится точка с запятой. Это означает, что соотвествующее вычисленное значение будет выдано на экран.

4. Закончив набор, можно запускать программу на исполнение активизацией кнопки **HE** на панели инструментов. При этом следует перейти в окно исполнения программы, в котором будут появляться конструкции подсказок, запрограммированные в операторах ввода. В соответствующих строках следует производить ввод значений:

 $x1 - -3$  $v1=0$  $x2 - 54$ 

и т.д.

При запуске программы на исполнение и вводе данных для тестового примера получаем на экране представленный ранее результат. Если в программе обнаружатся ошибки, то необходимо устранить их причину и вновь производить запуск программы на исполнение.

Решение задачи на вычисление превышения в MatLab можно произвести с использованием следующей последовательности операторов:

% превышение

clc

i1=input('i1------->');  $s = input('s-----~);$ v2=input('v2------->'); ng=input('nu(grad)->');  $nm=input('nu(min)--)$ ;  $n=(ng+nm/60);$ h=s\*tan(n\*pi/180)+i1-v2+0.0675\*(s/1000)^2

Решение задачи вычисления координат точки по формулам Юнга можно произвести с использованием следующей последовательности операторов:

% расчет по формулам Юнга clc  $x1=input('x1->');$  $v1=$ input('v1->');  $x2=input('x2->);$  $y2=input('y2->');$  $b1g=input('b1(grad)->');$  $b1m=input('b1(min)-->');$  $b1s=input('b1(sec)--)$ ;  $b2g=input(b2(grad)-)$ ;  $b2m=input('b2(min)-->');$  $b2s=input(b2(sec)--\rangle$ ; b1=b1g+b1m/60+b1s/3600 ; b2=b2g+b2m/60+b2s/3600;  $b1=b1*pi/180$ ;  $b2=b2*pi/180$ ;

 $xp=(x1*cot(b2)+x2*cot(b1)-y1+y2)/(cot(b1)+cot(b2))$ 

 $vp=(v1*cot(b2)+v2*cot(b1)+x1-x2)/(cot(b1)+cot(b2))$ 

Решение задачи вычисления координат точки по формулам Гаусса можно произвести с использованием следующей последовательности операторов:

```
% Расчет по формулам Гаусса
_{\rm clc}x1 = input('x1->');y1 = input(y1 - y);x2 = input('x2->);y2 = input('y2->');
a1g = input('a1(grag) - >');a1m = input('a1(min) - >');
a2g = input('a2(grag) - );
a2m = input('a2(min) - >');a1 = a1g + a1m/60; a2 = a2g + a2m/60;
a1 = a1 * pi / 180; a2 = a2 * pi / 180;
xp = (x1 * tan(a1) - x2 * tan(a2) + y2 - y1) / (tan(a1) - tan(a2))vp = y1 + (xp-x1)*tan(a1)
```
Решение обратной угловой засечки по формулам Пранис-Праневича можно произвести с использованием следующей последовательности операторов:

% расчет по формулам Пранис-Праневича

clc

```
x1=input (x1, y1->'):
y1=input ('x1, y1->');
x2=input ('x2, y2->');
y2=input ('x2, y2->');
x3=input ('x3, y3->');
y3=input ('x3, y3->');
alg=input \left(\text{'al}(\text{grad})-\right);
alm=input (\text{'al}(\text{min})\rightarrow);
beg=input ('be(grad)->');
bem=input (be(min)--);
al = alg + alm / 60;be = beg + bem / 60;
al = al * pi / 180; be = be * pi / 180;
t\text{gq} = ((y2-y1)/\tan(a1)-(y3-y2)/\tan(be)+x1-x3)/((x2-x1)/\tan(a1)-(x3-x2)/\tan(be)-y1+y3);n = (y2 - y1) * (1/tan(al) - tgq) - (x2 - x1) * (1 + 1/tan(al) * tgq);dx = n / (1 + \text{tgq} \wedge 2); dy = dx * \text{tgq};
xp = x2 + dxyp = y2 + dy
```
Решение обратной геодезической задачи с помощью MatLab можно произвести с использованием следующей последовательности операторов:

```
% OF3
clc
x1 = input('x1->');y1 = input(y1 - y);x2 = input('x2->);y2 = input('y2->');al=atan((y2-y1)/(x2-x1))*180/pi;
if ((x2-x1) < 0)al = 180 + al;
elseif ((y2-y1) < 0)al = 360 + alend
s = \sqrt{(v^2 - v^2)^2 + (x^2 - x^2)^2}alg = fix(al)alm = ((al - alg) * 60)
```
#### 5. Решение вычислительных залач по геодезии с помошью системы программирования Visual Basic for Applications

Система программирования Visual Basic for Applications позволяет создавать визуальноориентированные программы. При создании таких программ работа над новым проектом начинается с создания стартовой формы окна, которое появляется при запуске приложения. Стартовая форма создается путем изменения свойств формы, как объекта. Свойства формы определяют ее внешний вид: размер, положение на экране, текст заголовка и другие. Свойства перечислены в окне свойств (Properties). В левой колонке находятся имена свойств, а в правой - их значения. Сначала надо изменить значение свойства Caption (заголовок) заменить UserForm1, например, на «Название формы». Для этого следует щелкнуть мышью в поле Caption. В результате этого в правой колонке, где находится текущее значение свойства (фраза UserForm1), появляется курсор. Используя клавишу <Backspace>, необходимо удалить надпись UserForm1 и ввести нужное название (можно и с использованием русских букв). Аналогичным образом можно установить значения других свойств, например, Height и Width, которые определяют высоту и ширину формы. При выборе некоторых свойств, например BackColor, которое определяет цвет фона формы, после значения свойств выводится значок выпадающего списка допустимых значений свойства, из которого можно выбрать нужное значение. Помимо обычных свойств у объектов, в том числе и у формы, могут быть вложенные свойства. Например, в поле значения свойства Font расположена кнопка с тремя точками, при нажатии на которую появляется стандартное диалоговое окно Windows выбора шрифта и его свойств. Большинство свойств определяют внешний вид формы. Свойство (Name) определяет имя формы, оно может быть использовано в программе для управления формой.

Для управления проектом, представления информации в нужном виде, совершения действий над его объектами служат компоненты формы, расположенные на палитре компонентов (ToolBox). Чтобы добавить компонент на форму, надо в палитре компонентов щелкнуть на пиктограмме нужного компонента, и затем кнопкой мыши сделать прорисовку объекта в том месте формы, где должен находиться выбранный компонент. В результате на форме появляется нужный компонент. Компонент формы, окруженный восемью маленькими квадратиками, считается выделенным (маркированным). Свойства маркированного компонента отображается в окне свойств. Visual Basic for Applications позволяет легко изменить положение и размер компонента. Чтобы изменить положение компонента, надо установить курсор мыши на изображение компонента, нажать левую кнопку мыши и, удерживая ее нажатой, переместить изображение компонента в нужную позицию формы. Затем отпустить кнопку мыши. Так же, свойства компонента можно изменить в окне свойств. Чтобы свойства требуемого компонента появились в данном окне, надо маркировать нужный компонент или выбрать его имя из раскрывающегося списка объектов, кнопка раскрытия которого находится в верхней части окна свойств.

Кроме свойства визуально-ориентированности, программы на Visual Basic for Applications могут обладать свойством событийно-ориентированности. Режим исполнения программ для Windows кардинальным образом отличается режима исполнения консольных программ, где операторы выполняются последовательно, от начала программы до ее окончания. Операционная система Windows и программы, работающие в ней, функционируют по другому принципу. Они обрабатывают возникающие в них события, например, щелчок мыши на кнопке, выбор пункта меню, нажатие клавиши, достижение встроенным таймером заданного значения времени и другие - и передают их выполняющимся в своей среде программам (подпрограммам). Последние же, в свою очередь, находятся в состоянии ожидания и активизируются только при получении от Windows сообщений о реализовавшихся событиях - реагируют на них. Сообщения Windows обрабатываются программой не одновременно, а последовательно (хотя некоторые сообщения имеют более высокие приоритеты, чем другие). Например, сообщение, требующее завершения работы приложения, не выполняется мгновенно, а ставится в очередь сообщений, и, пока не будут обработаны ранее поступившие сообщения (это может быть информация о щелчках мыши, нажатиях клавиш, кнопок и прочее), работа программы не завершится. Структура программы для Windows представляет собой набор подпрограмм, каждая из которых ответственна за обработку конкретного события и вызывается только при его наступлении. Программист сам решает, какие события в программе требуется обрабатывать. Подобный подход к созданию программ называется событийно - ориентированным. Реакцией на событие должно быть какое-либо действие. В Visual Basic for Applications реакция на событие реализуется как процедура обработки события. Таким образом, задача программиста состоит в написании необходимых процедур обработки событий. Для создания подобных процедур сначала следует вылелить объект, для которого создается процедура обработки события, а затем выполнить двойной щелчок мышью. В результате открывается окно редактора кода с макетом процедуры обработки события. Макет процедуры – это две строки, символизирующие начало и конец процедуры. Например,

> **Private Sub CommandButton1\_Click() End Sub**

Visual Basic for Applications автоматически присваивает процедуре обработки события имя. Имя процедуры обработки события состоит из двух частей, разделенных знаком подчеркивания « ». Первая часть идентифицирует сам объект, вторая событие. Например, CommandButton1\_Click. В окне редактора кода между строками каркаса процедуры можно печатать инструкции входного языка Visual Basic for Applications, реализующие процедуру обработки события.

Лоступ к свойствам объектов происходит точно так же, как к полям записи (как типу данных). Сначала указывается имя переменной, определяющей «владельца» этих свойств, а затем через точку приводятся названия свойств: TextBox1.Text, Label1.Caption и др.

Если процедура обработки события больше не нужна, ее необходимо удалить.

Ввод значений переменных может быть осуществлен с помощью компонента TextBox и некоторых встроенных процедур. При этом для а, являющейся строкой, используется конструкция: а=  $TextBox1.Text$ , для числового b: b=Val(TextBox1.Text). Здесь Val – это конструкция языка программирования Бейсик, преобразующая значение текстовой переменной в числовой тип.

Вывод значений переменных может быть осуществлен с использованием компонента Label и некоторых встроенных процедур. При этом для а являющейся строкой используется конструкция: Label1. Caption=а, для b числового: Label1. Caption=Str(b). Для вывода с подсказкой, например, для вещественной переменной: Label1.Caption = "Подсказка "+Str(a). Здесь Str - это конструкция языка програм-

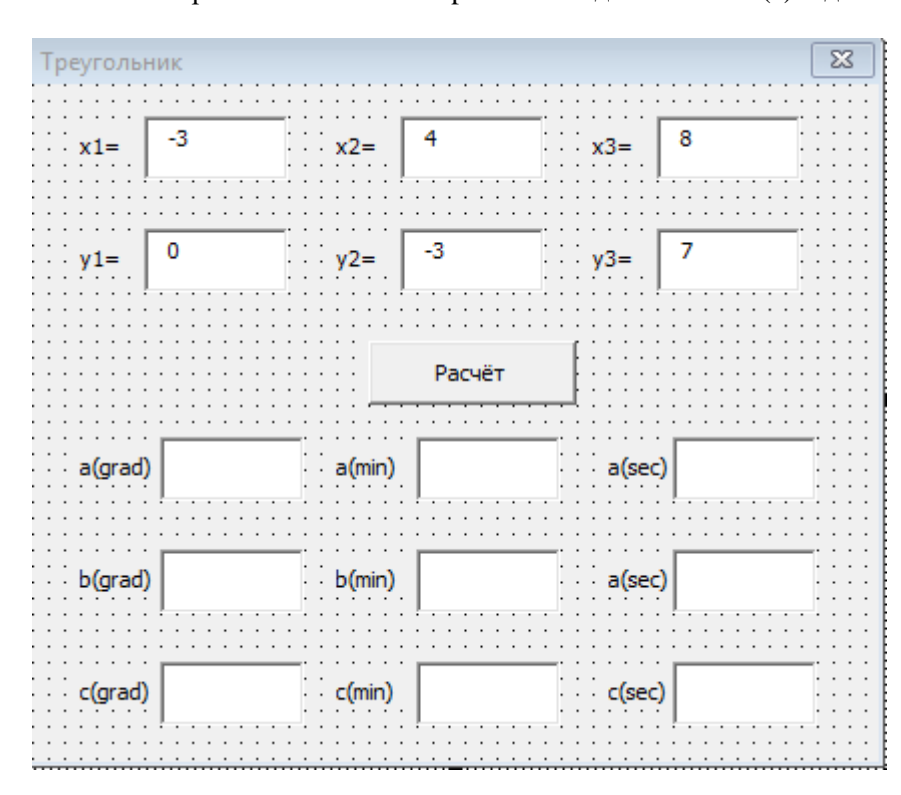

Рис. 9. Вид формы для решения задачи о треугольнике

мирования Бейсик, преобразующая значение числовой переменной в строковый тип.

Рассмотрим решение тестового примера по расчету углов треугольника с помощью Visual Applications. **Basic** for Будем исходить из того, что координаты вершин треугольника заданы. Будем помещать их в поля в окне программы.

Запустим систему Visual Basic for Applications. Через окно свойств изменим значение свойства Caption для формы со значения "UserForm1" "Треугольник". на Поместим на форму ОДНУ командную кнопку. Через окно свойств зададим значение свойства Caption равным Расчет. Поместим на  $\phi$ ODMV шесть компонентов TextBox, разместив около каждого из них по компоненту Label (рис. 9). Через окно свойств свойство Text каждого компонента TextBox заполним соотвествующим значением координат точек (например, из тестового примера).

Если значениями координат являются дробные числа, то в качестве разделителя между целой и дробной частью следует использовать точку.

Подписи полей ввода созданы с помощью компонентов Label, а именно в свойство Caption помещены: x1=, y1= и т.д. Таким образом каждая пара вертикально расположенных полей позволит задавать координаты одной из вершин треугольника.

Выполним два быстрых щелчка на кнопке Расчет. Тем самым будет создан каркас процедуры обработки события, возникающего при нажатии на кнопку:

#### **Private Sub CommandButton1\_Click()**

## **End Sub**

Между этими двумя строками необходимо поместить операторы, производящие расчет углов треугольника.

Для осуществления математических вычислений в языках программирования предусмотрены стандартные математические функции. Для большинства версий Бейсика они могут быть представлены таблицей:

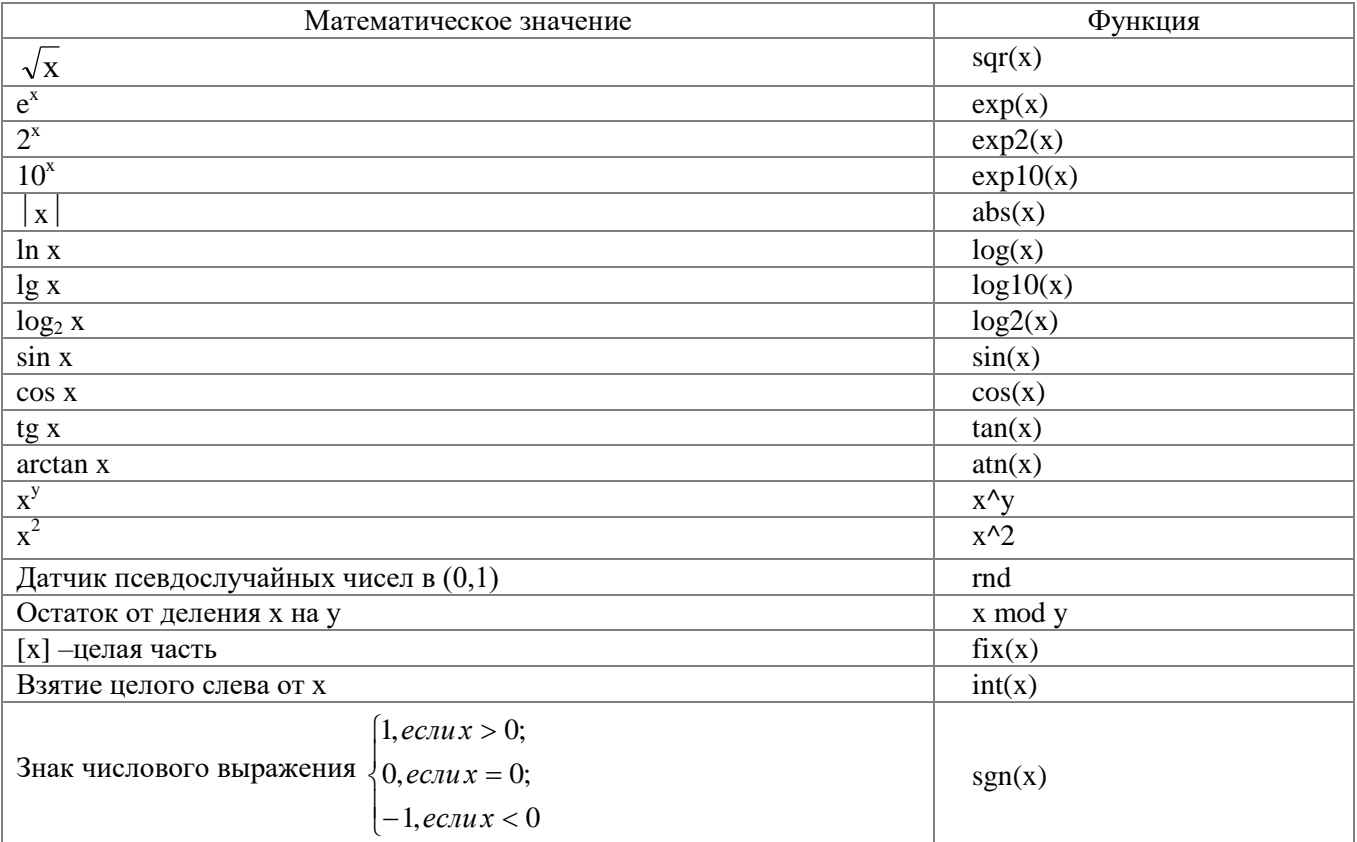

В случае, если требуемая функция отсутствует в списке стандартных, прибегают к ее выражению через имеющиеся. Например, для функции арккосинус имеем:

$$
\arccos x = A, \cos A = x, \text{tg } A = \frac{\sin A}{\cos A}, \sin A = (1 - \cos^2 A)^{1/2},
$$

$$
\text{tg } A = \frac{(1 - \cos^2 A)^{1/2}}{\cos A}, \text{tg } A = \frac{(1 - x^2)^{1/2}}{x}, \arctg \frac{(1 - x^2)^{1/2}}{x} = A
$$

Окончательно,  $\arccos x = \arctg \frac{(1-x^2)^{1/2}}{x}$ . Таким образом, отсутствующая функция сведена к

функции, которая есть в таблице стандартных функций.

В Бейсике можно самому определить любую функцию, к которой в дальнейшем можно обратиться как к станлартной. Под функцией пользователя мы будем понимать вспомогательный алгоритм, преобразующий некоторые входные параметры в одно значение, которое возвращается в точку вызова. Схематически функцию можно изобразить как на рис. 10.

Функция определяется следующей структурой:

# Режим доступа Function имя (список формальных параметров (с обозначением типов данных)) объявление переменных

операторы имя = выражение **END Function** 

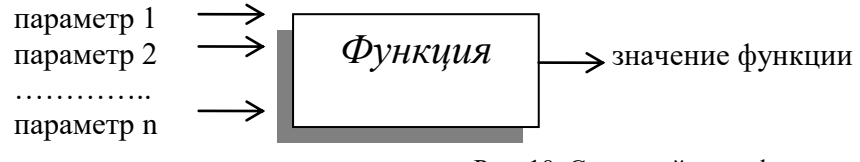

Рис. 10. Схема действия функции

Обращение к функции записывается там, где нужно получить ее значение и осуществляется указанием имени:

## имя (список фактических значений параметров)

При этом параметры, используемые при описании, заменяются их фактическими значениями, которые используются для расчетов значений функции.

Для изменения естественного порядка выполнения операторов после проверки некоторого условия предназначен условный оператор. Он предписывает выполнять некоторое действие только в том случае, когда выполняется заданное условие. Это условие записывается в виде логического выражения, а действие, которое нужно выполнить, задается с помощью обычных операторов. Имеются две конструкции организации условных алгоритмов: простая и расширенная. Графически их изображают, как на рис. 11.

Реализация этих конструкций осуществляется при помощи условного оператора IF. Простая конструкция реализуется с помощью программной конструкции:

IF < условие> THEN <действие1>,

а расширенная конструкция:

IF <ycловие> THEN <действие1> ELSE <действие2>.

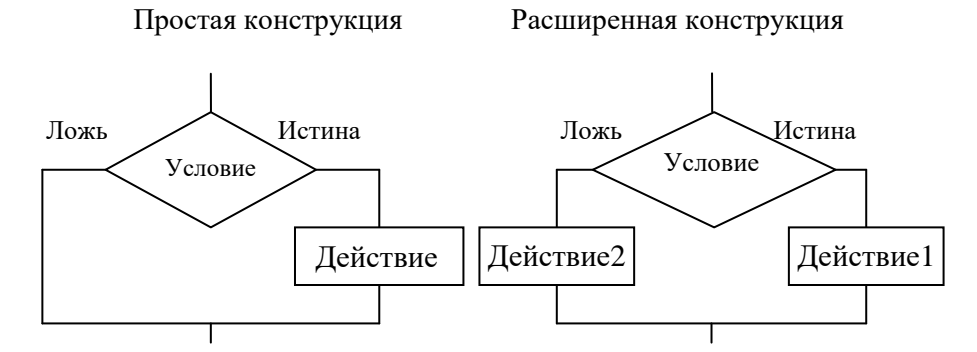

Рис. 11. Схемы алгоритмической структуры "Условный оператор"

С помощью условного оператора можно разветвить программу. Простую конструкцию IF-THEN следует читать так: если условие выполняется (логическое выражение принимает значение "Истина"), то действие, заданное оператором или множеством операторов, выполняется. В противном случае (логическое выражение принимает значение "Ложь") действие не выполняется. В программе, если условие не выполняется, управление передается следующей строке. Конструкция IF-THEN-ELSE дает возможность выбирать одно из двух действий.

<условие> в программе представляет собой логическое выражение, состоящее из двух операндов, соединенных между собой одной из операций отношения: < - меньше, > - больше, <= (или =<) меньше или равно, >= (или =>) – больше или равно, = - равно,  $\le$  (или  $\ge$ ) – не равно.

При расчетах углов треугольника по теореме косинусов требуется вычислять функцию арккосинус. В Бейсике нет стандартной математической функции арккосинус. В этом случае можно воспользоваться выражением функции арккосинус через арктангенс. Прежде чем, запрограммировать в процедуре обработки события расчет углов треугольника, поместим перед описанием этой процедуры функцию:

Public Function  $a\cos(x \text{ as single})$  as single Dim pi as single, aa as single  $pi = 4*atn(1)$ aa= Atn(Sqr(1 - x \* x) / x) if  $aa \leq 0$  then  $aa = aa + pi$ if  $x=-1$  then aa=pi  $\mathbf{acos} = \mathbf{aa}$ **End Function** 

Эту функцию будем теперь использовать в процедуре обработки события.

Самое первое действие в процедуре обработки события должно быть очистка формы от предшествующих надписей. Это делается оператором cls. Затем необходимо прочитать введенные в поля значения координат. Для координат первой вершины это можно сделать с помощью конструкций:

 $x1 = Val(TextBox1.Text) : y1 = Val(TextBox2.Text).$ 

Двоеточие между двумя конструкциями выполняет роль разделителя между операторами, когда они помещены в одну строку. Для координат остальных вершин х2, у2, х3, у3 необходимо поступать аналогичным образом.

После ввода координат необходимо выполнить вычисление квадратов сторон и самих сторон. Это можно сделать с помощью конструкций:

 $ab2 = (x2 - x1)$  ^ 2 + (y2 - y1) ^ 2 : ab = Sqr(ab2).

Здесь знаком ^2 обозначена операция возведения в квадрат, Sqr - вычисляет квадратный корень. Для остальных длин сторон и их квадратов необходимо поступать аналогично.

Затем ввеля постоянную величину pi=3.1415926, следует вычислить величину угла в граудусах с долями:

 $c = (180 / \pi i) * a\cos((bc2 + ac2 - ab2) / (2 * bc * ac)).$ 

Здесь acos означает обращение к функции, описанной в программе, множитель 180/pi необходим для перевода из радиан в градусы. Для вычисления остальных углов следует поступать аналогично.

Из величин углов в градусах и долях необходимо выделить градусы, минуты и секунды с долями. Для этого следует воспользоваться конструкциями:

**cg = Int(c) : cm = Int((c - cg) \* 60) : csec = (c - (cg + cm / 60)) \* 3600,**

где c – величина угла в градусах с долями, cg – градусы угла, cm – минуты угла, csec – секунды угла, Int – функция взятия целой части числа (отбрасывание дробной части). Для остальных углов следует поступать аналогично.

После последних вычислений необходимо выдать результат на форму. Это можно сделать с помощью операторов:

**TextBox7.Text = Str(ag) : TextBox8.Text = Str(am) : TextBox9.Text = Str(asec)**

Для вывода остальных значений углов следует поступать аналогично.

Таким образом, вся процедура будет иметь вид: **Private Sub CommandButton1\_Click() Dim x1 As Single, x2 As Single, x3 As Single Dim y1 As Single, y2 As Single, y3 As Single Dim ab2 As Single, bc2 As Single, ac2 As Single Dim ab As Single, bc As Single, ac As Single Dim a As Single, b As Single, c As Single Dim ag As Single, am As Single, asec As Single Dim bg As Single, bm As Single, bsec As Single Dim cg As Single, cm As Single, csec As Single**  $x1 = Val(TextBox1.Text) : y1 = Val(TextBox4.Text)$  $x2 = Val(TextBox2, Text) : v2 = Val(TextBox5, Text)$ **x3 = Val(TextBox3.Text) : y3 = Val(TextBox6.Text)**  $ab2 = (x2 - x1)$  ^ 2 +  $(y2 - y1)$  ^ 2 :  $ab = Sqr(ab2)$  $bc2 = (x3 - x2)$  ^ 2 +  $(y3 - y2)$  ^ 2 :  $bc = Sqr(bc2)$  $ac2 = (x3 - x1)$  ^ 2 +  $(y3 - y1)$  ^ 2 :  $ac = Sqr(ac2)$  $Pi = 4 * (Atn(1))$  $c = (180 / \text{Pi}) * a\cos((bc2 + ac2 - ab2) / (2 * bc * ac))$  $a = (180 / Pi) * acos((ab2 + ac2 - bc2) / (2 * ab * ac))$  $\mathbf{b} = (180 / \text{Pi})^* \arccos((\text{ab2} + \text{bc2} - \text{ac2}) / (2 * \text{ab} * \text{bc}))$ **cg = Int(c) : cm = Int((c - cg) \* 60) : csec = (c - (cg + cm / 60)) \* 3600**  $ag = Int(a) : am = Int((a - ag) * 60) : asec = (a - (ag + am / 60)) * 3600$ **bg** = **Int**(**b**) : **bm** = **Int**((**b**  $\cdot$  **bg**) \* **60**) : **bsec** = (**b**  $\cdot$  (**bg** + **bm** / **60**)) \* 3600 **TextBox7.Text = Str(ag) : TextBox8.Text = Str(am) : TextBox9.Text = Str(asec) TextBox10.Text = Str(bg) : TextBox11.Text = Str(bm) : TextBox12.Text = Str(bsec) TextBox13.Text = Str(cg) : TextBox14.Text = Str(cm) : TextBox15.Text = Str(csec) End Sub**

В результате вычислений для тестового примера получаем результат, представленный на рис. 12. Видно, что получаются те же значения, которые были получены при проведении расчетов во всех программных системах.

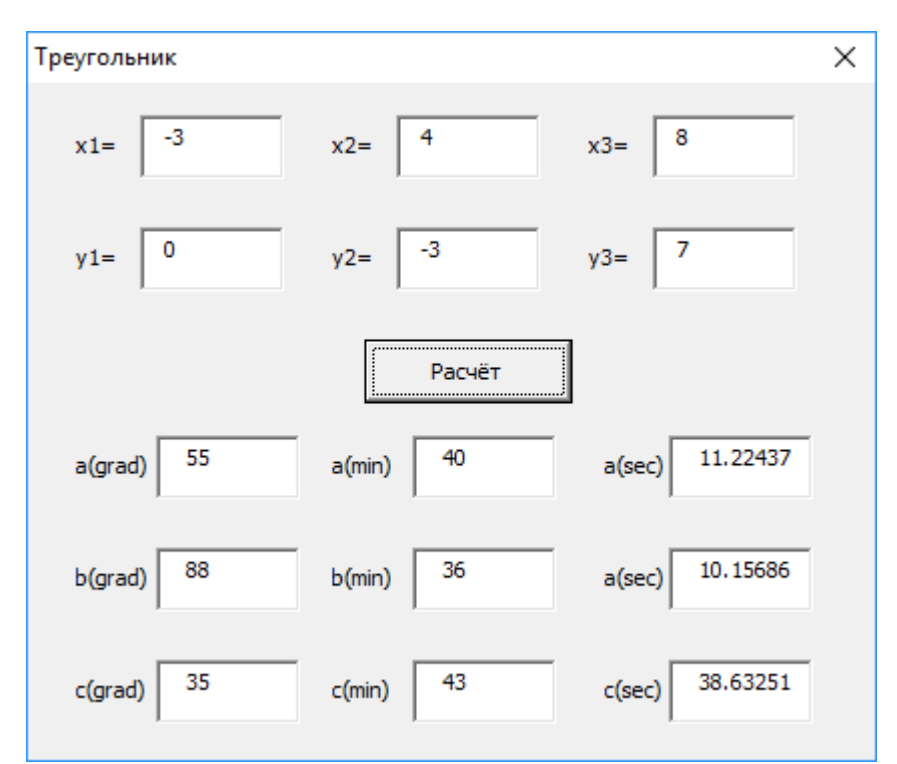

Рис. 12. Вид окна программы для решения задачи о треугольнике

Проверка расчетов может быть проведена с помощью программы – теста, результаты работы которой приведены на рис. 13.

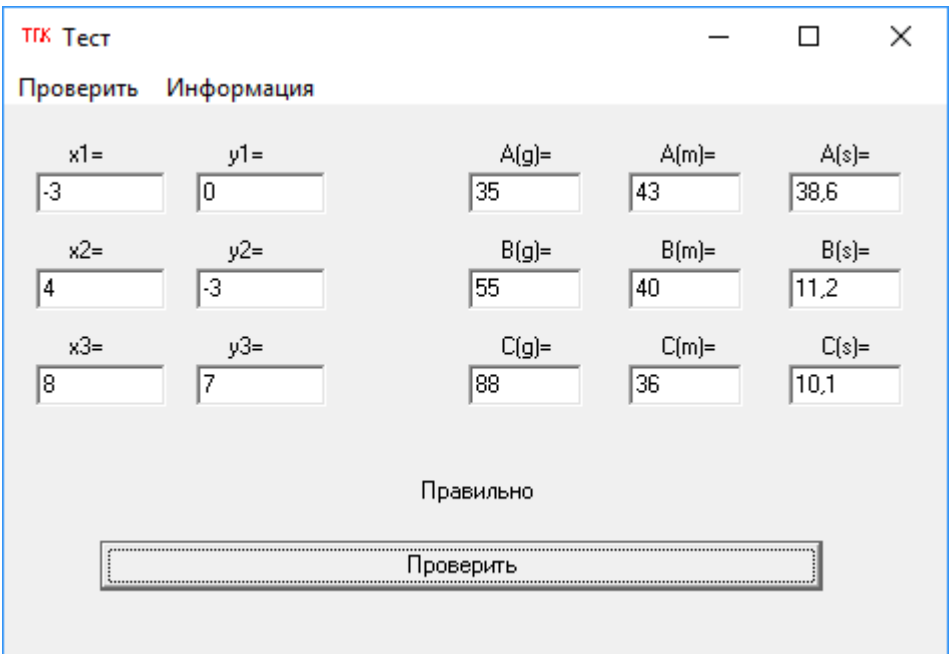

Рис. 13. Вид окна программы для проверки решения задачи о треугольнике

# 6**. Порядок выполнения и представления курсовой работы**

Получить задание на курсовую работу следует не позднее, чем через две недели после начала занятий. Во время выдачи заданий объявляются сроки выполнения студентом отдельных этапов, назначается дата сдачи отчёта на проверку и дата защиты работы.

Выполнение курсовой работы предполагает соблюдение следующих этапов:

1. Согласование темы с руководителем работы (срок: первый месяц семестра).

2. Изучение литературы по теме:

 повторение, углубленное изучение разделов учебников (конспектов лекций), относящихся к выбранной теме;

 ознакомление с литературой, рекомендуемой настоящими методическими указаниями, конспектирование и цитирование необходимых для решения поставленной задачи теоретических положений;

- самостоятельный подбор дополнительной литературы;
- подбор справочного материала.
- 3. Составление текста заданий в соответствии с номером варианта.
- 4. Формализация исходной информации, выбор методов решения.
- 5. Алгоритмизация и написание текстов программ, их перенос на компьютер.
- 6. Отладка программ, получение окончательных результатов.
- 7. Написание пояснительной записки (отчета о работе).
- 8. Подготовка графического материала, иллюстрирующего содержание работы и выводы автора.
- 9. Сдача работы на проверку ее руководителю, доработка текста, графики.
- 10. Защита курсовой работы.

При выставлении оценки по курсовой работе учитывается: качество отчёта, знания студента по существу работы, оригинальность и творческий подход к реализации расчетов на компьютере (стиль программирования), а также своевременность выполнения всей работы и отдельных её этапов. Студент обязан не менее одного раза в месяц информировать руководителя курсовой работы о выполненных этапах.

Отчёт по курсовой работе (пояснительная записка) должен содержать следующие разделы:

- титульный лист;
- задание по курсовой работе;
- аннотация;
- оглавление;
- введение;
- теоретические сведения;
- текст каждой задачи (постановка задачи);
- выбор метода решения и описание алгоритмов (блок-схемы);
- исхолные ланные:
- распечатки программ и результатов;
- результаты расчётов в виде графиков и таблиц;
- анализ решения задач, выводы;
- список использованной литературы.

На титульном листе указывается официальное название Университета, вид работы, наименование кафедры и название дисциплины, тема курсовой работы, фамилия и инициалы студента, шифр группы, дата оформления отчёта, должность, фамилия и инициалы руководителя работы, место для выставления оценки.

В аннотации следует привести краткие сведения о содержании работы (на русском и иностранном языках).

# **7. Рекомендательный библиографический список**

1. Воробьева Ф.И. Информатика. MS Excel 2010: учебное пособие / Ф.И. Воробьева, Е.С. Воробьев. Казань. КНИТУ. 2014. 100 с. - <http://biblioclub.ru/index.php?page=book&id=428798>

2. Грошев А.С. Информатика: учебник для вузов / А.С. Грошев. - Москва; Берлин: Директ-Медиа. 2015. 484 с. - <http://biblioclub.ru/index.php?page=book&id=428591>

3. Грошев А.С. Информационные технологии: лабораторный практикум / А.С. Грошев. - 2-е изд. - Москва; Берлин: Директ-Медиа. 2015. 285 с. - <http://biblioclub.ru/index.php?page=book&id=434666>

4. Агафонов Е.Д. Прикладное программирование: учебное пособие / Е.Д. Агафонов, Г.В. Ващенко. Красноярск: Сибирский федеральный университет. 2015. 112 с. <http://biblioclub.ru/index.php?page=book&id=43564>

5. Колокольникова А.И. Спецразделы информатики: введение в MatLab: учебное пособие / А.И. Колокольникова, А.Г. Киренберг. Москва; Берлин: Директ-Медиа. 2014. 73 с. <http://biblioclub.ru/index.php?page=book&id=275268>

6. Серогодский В.В., Прокди Р.Г. Excel 2010. Пошаговый самоучитель + справочник пользователя.- Наука и техника, 2012.

7. Штыков В.В. MathCAD. Руководство по решению задач для начинающих.- Либроком, 2013.

8. Васильев А.Н. Matlab. Самоучитель. Практический подход.- Наука и техника, 2012.

9. Зиборов В. Visual Basic 2012 на примерах.- БХВ-Петербург, 2013.

# **8. Варианты заданий для курсовой работы (дополненные)**

Таблица 1.

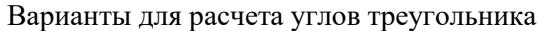

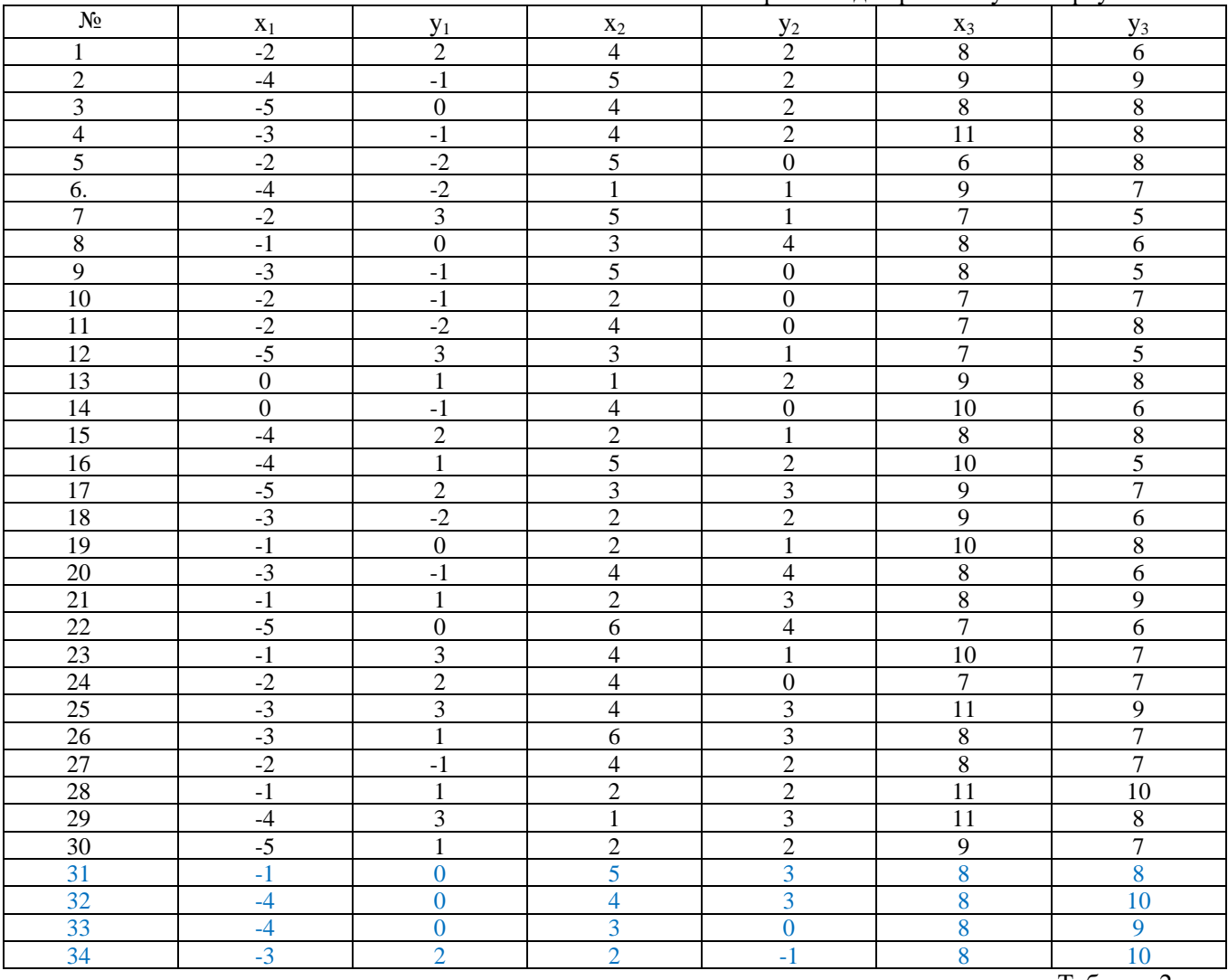

Таблица 2.

Варианты для вычисления неприступного расстояния

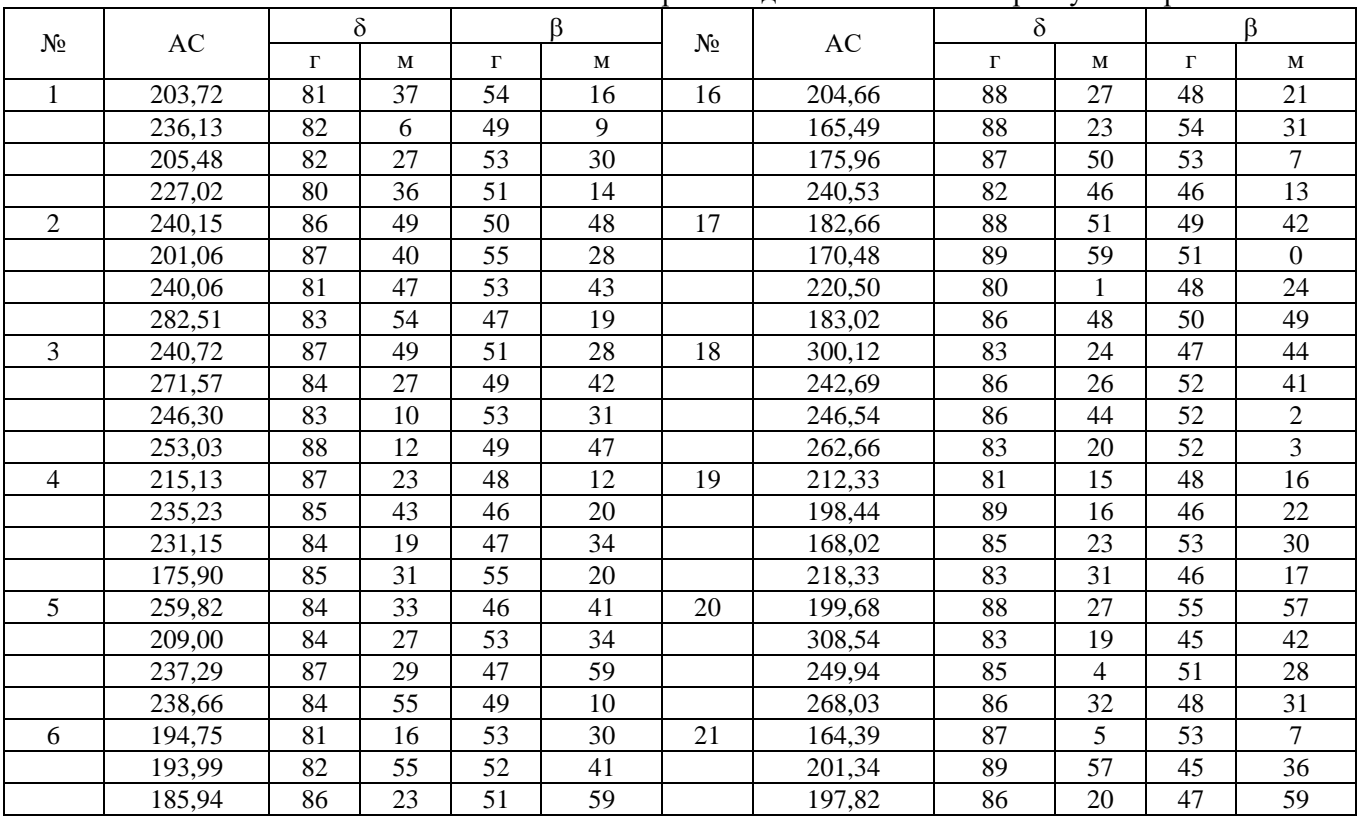

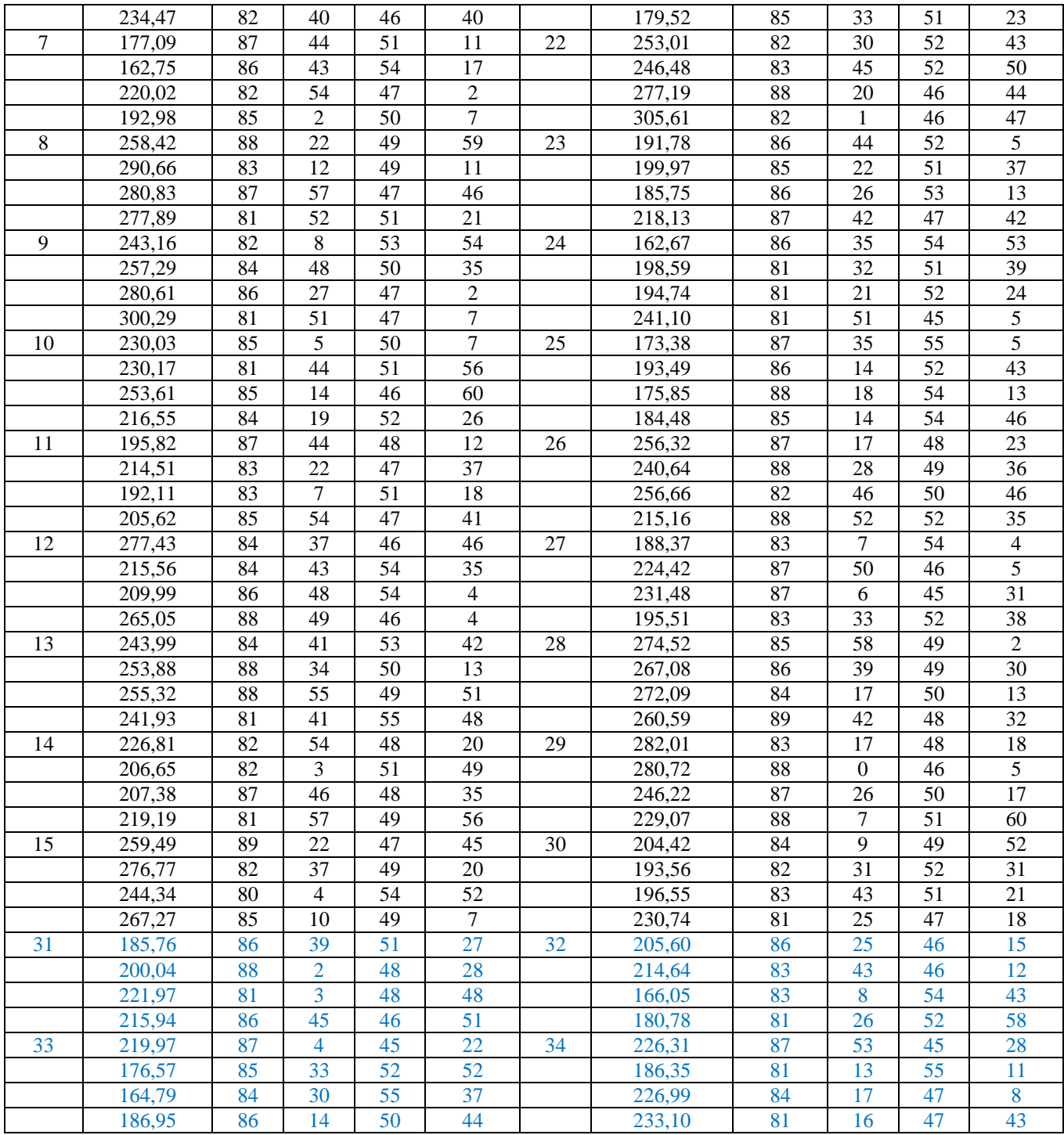

Таблица 3.

Варианты для расчета превышения

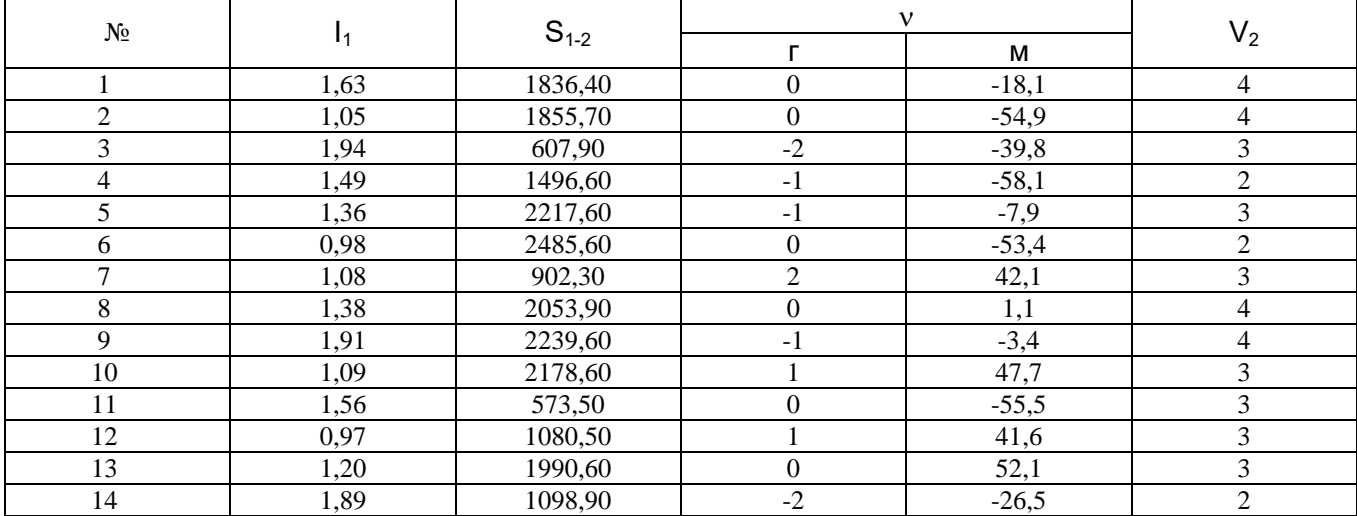

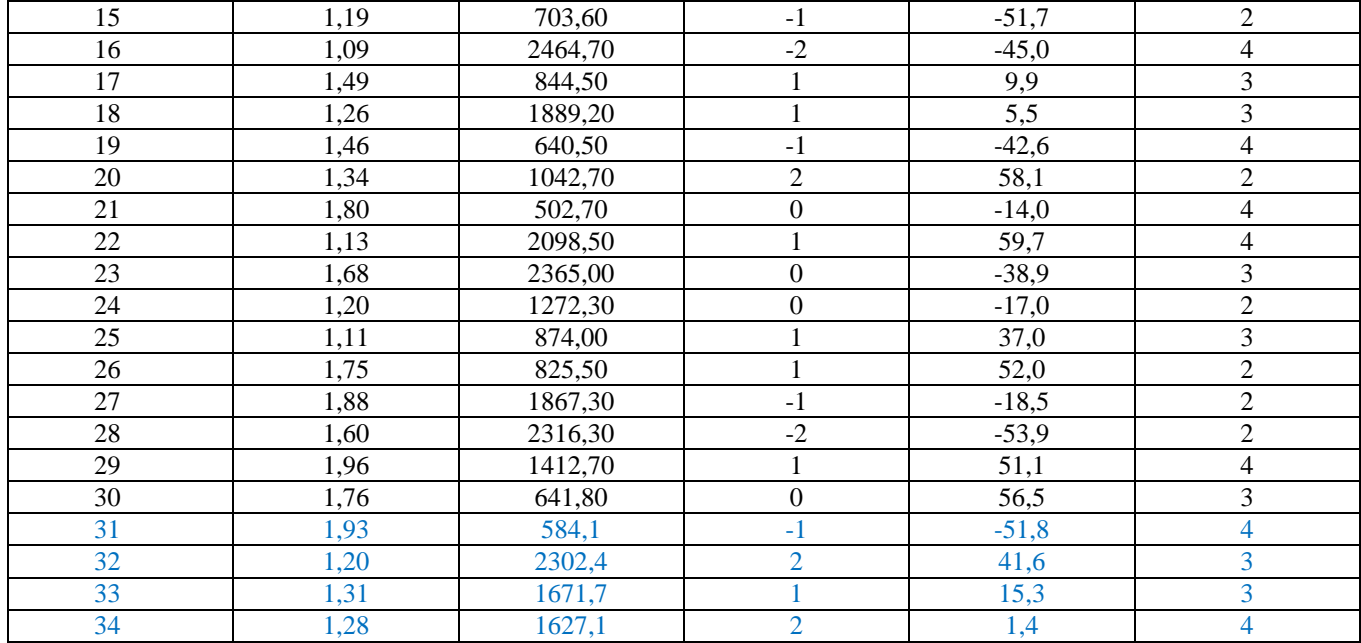

Таблица 4.

Варианты для расчета координат точки по формулам Юнга

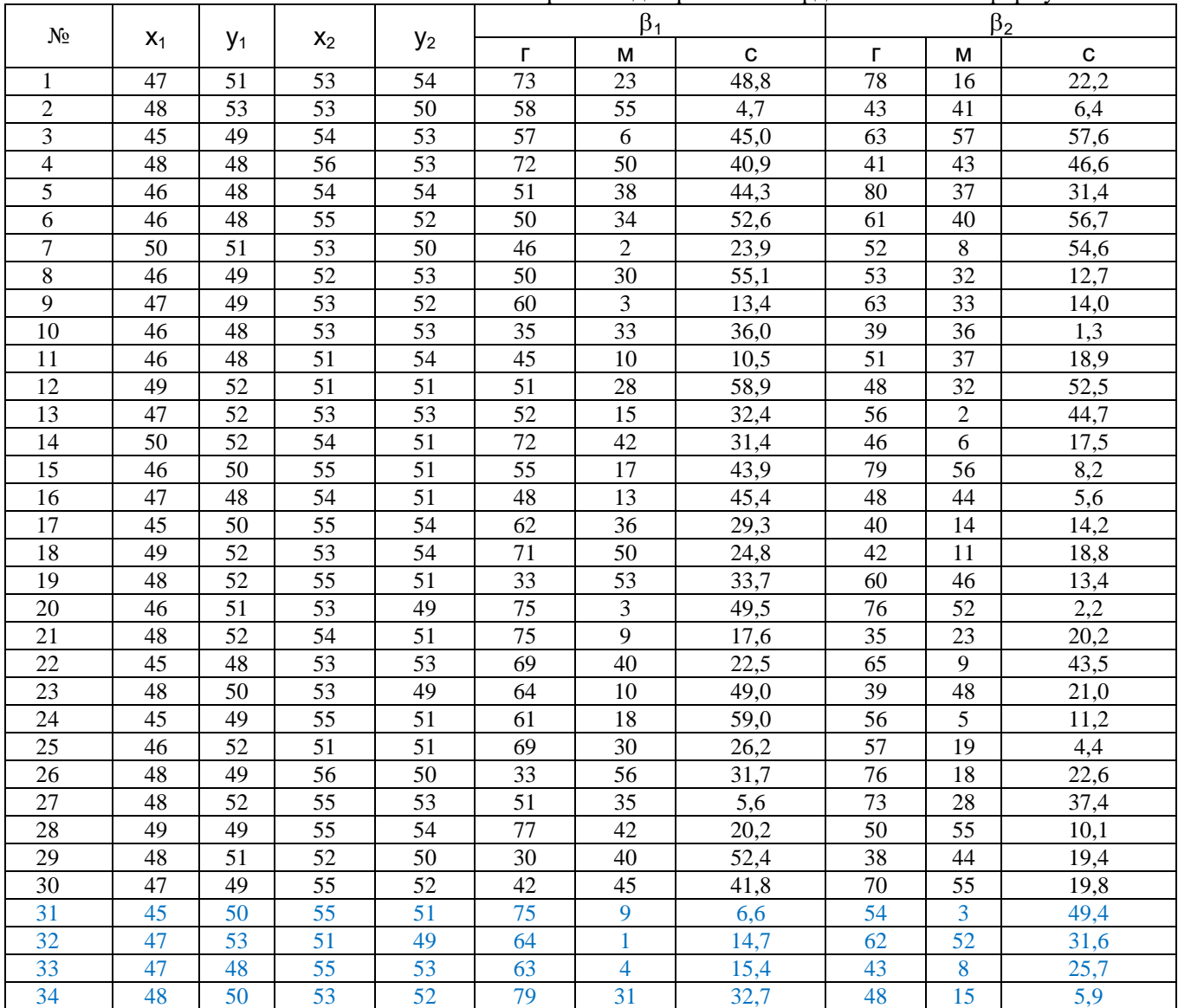

# Таблица 5. Варианты для обратной геодезической задачи

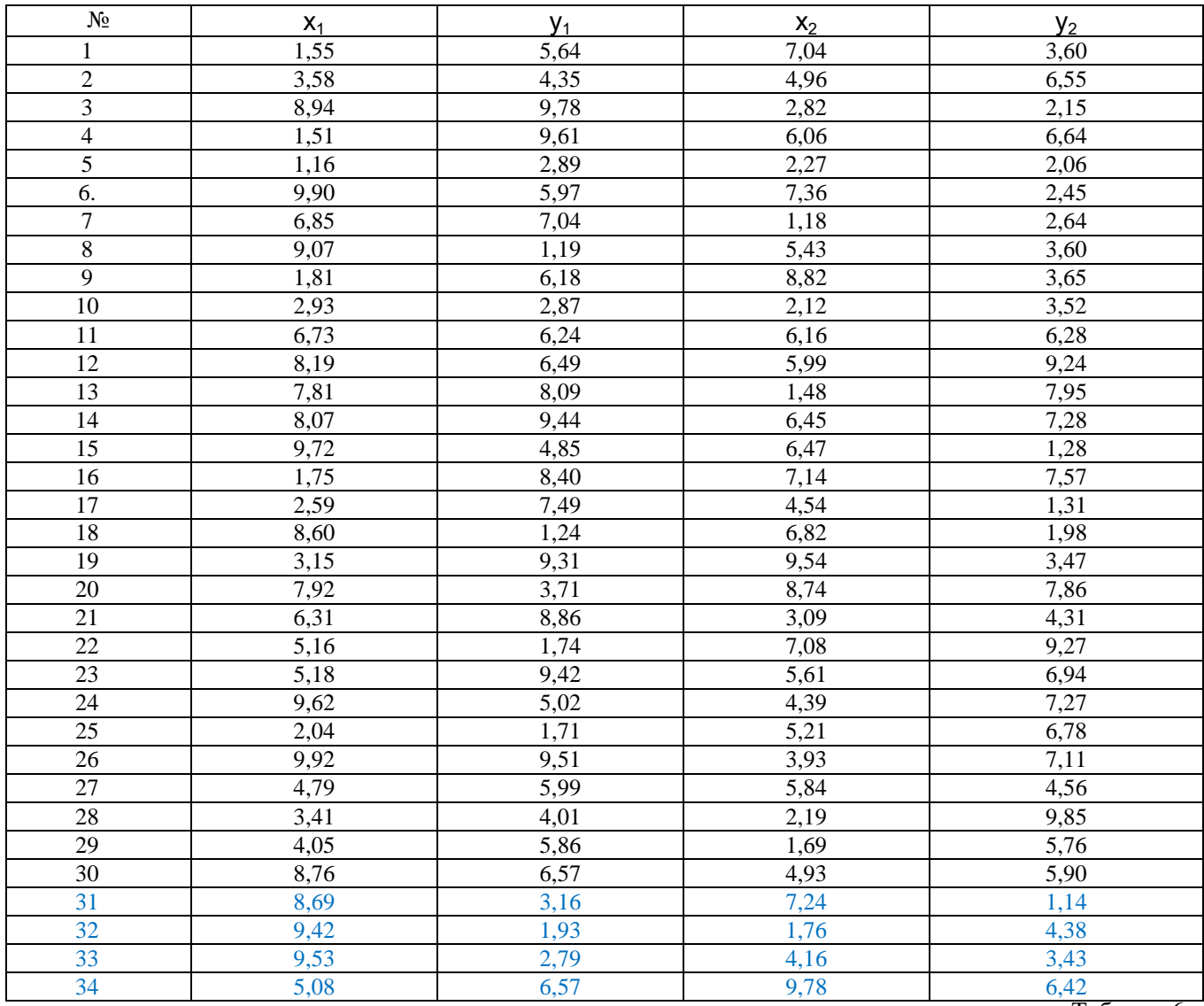

Таблица 6.

Варианты для решения прямой угловой засечки по формулам Гаусса

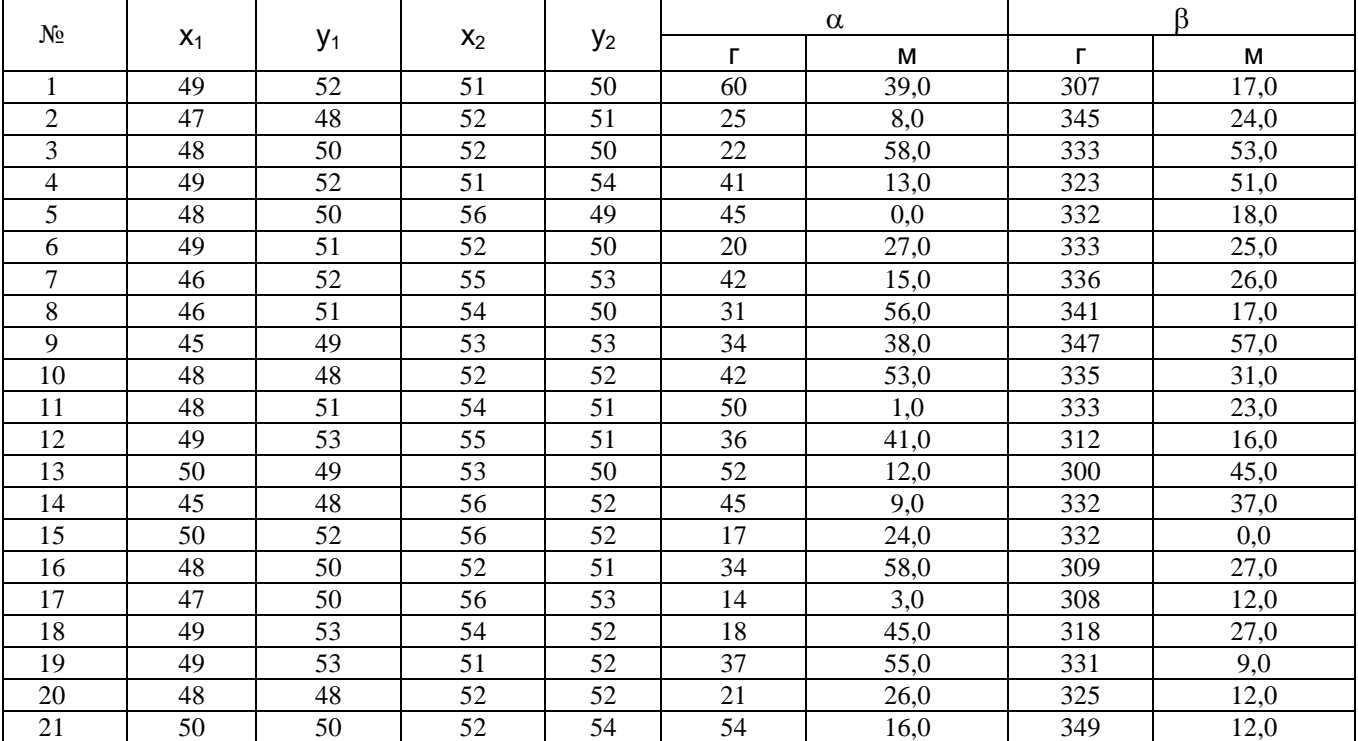

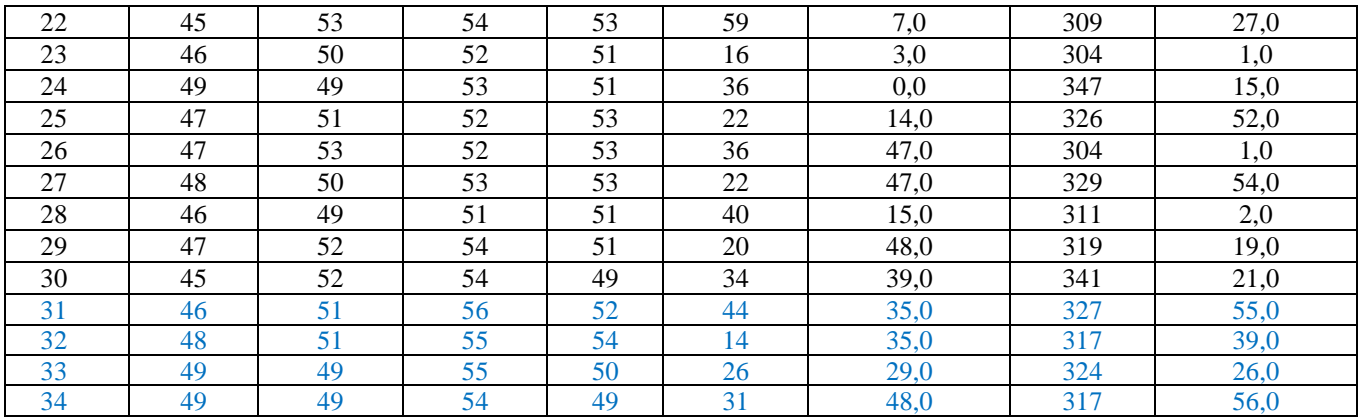

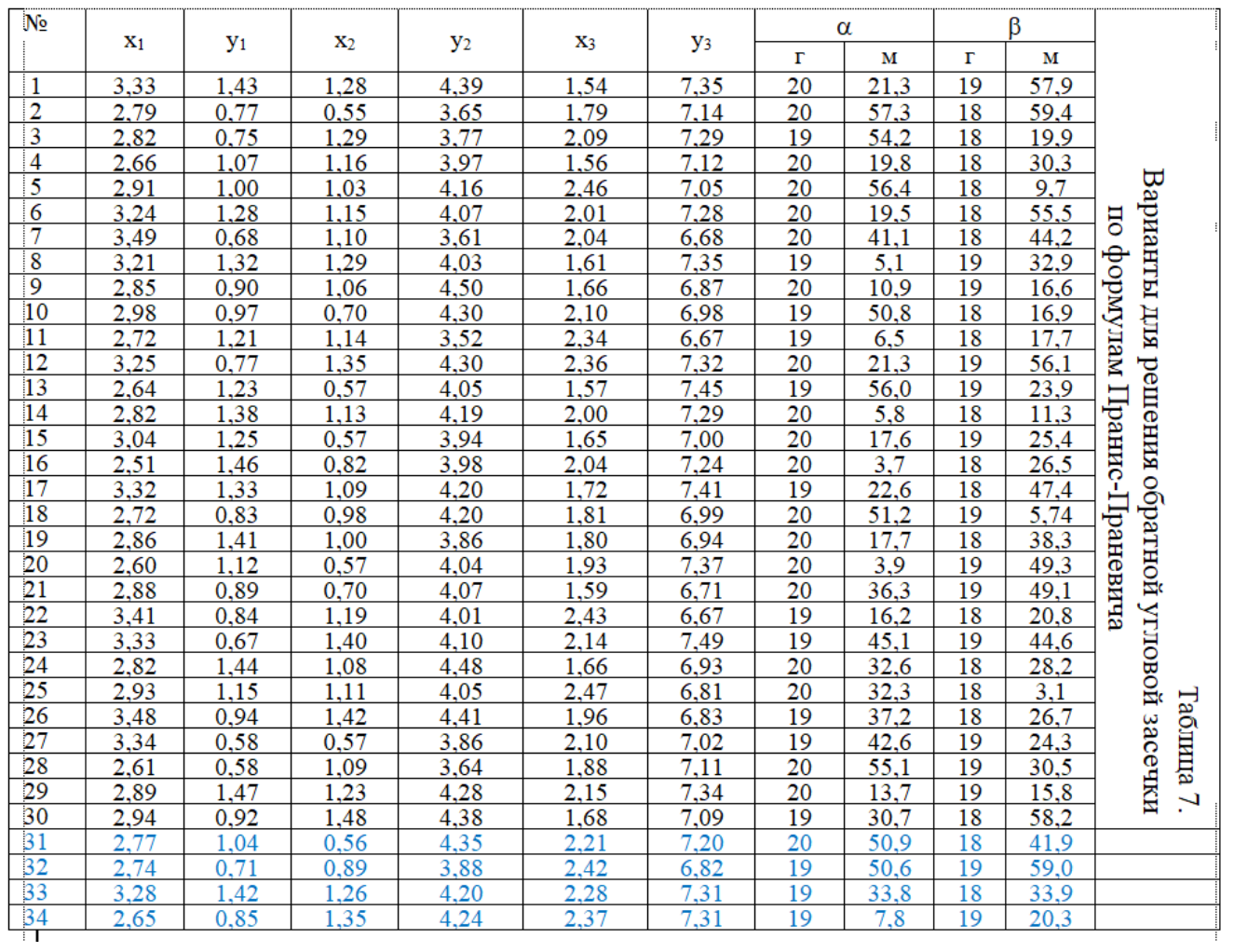

# **Содержание**

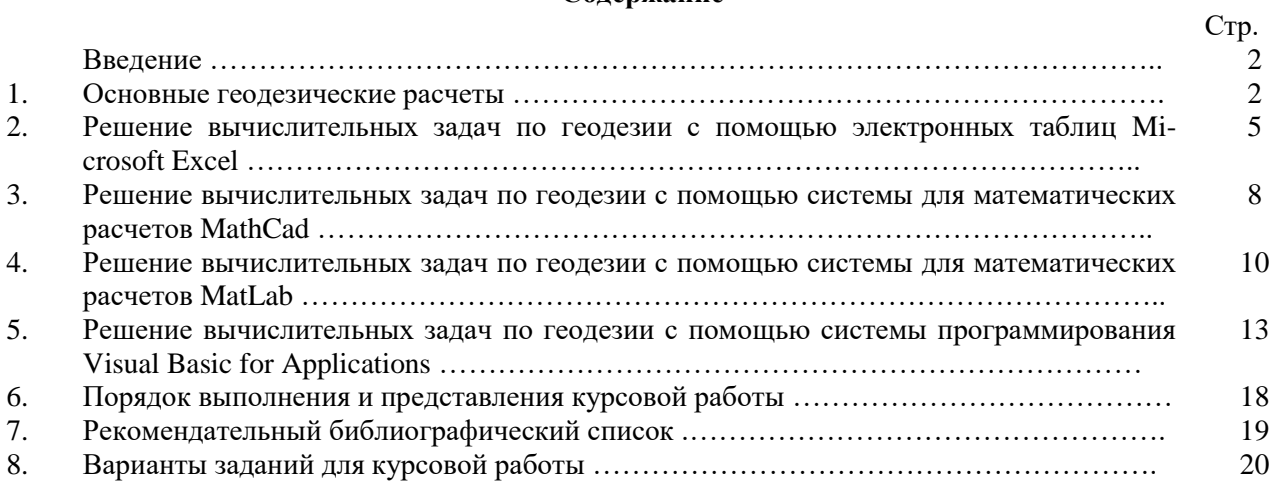